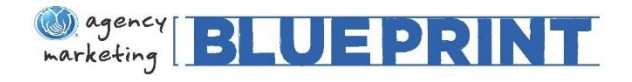

#### **Table of Contents**

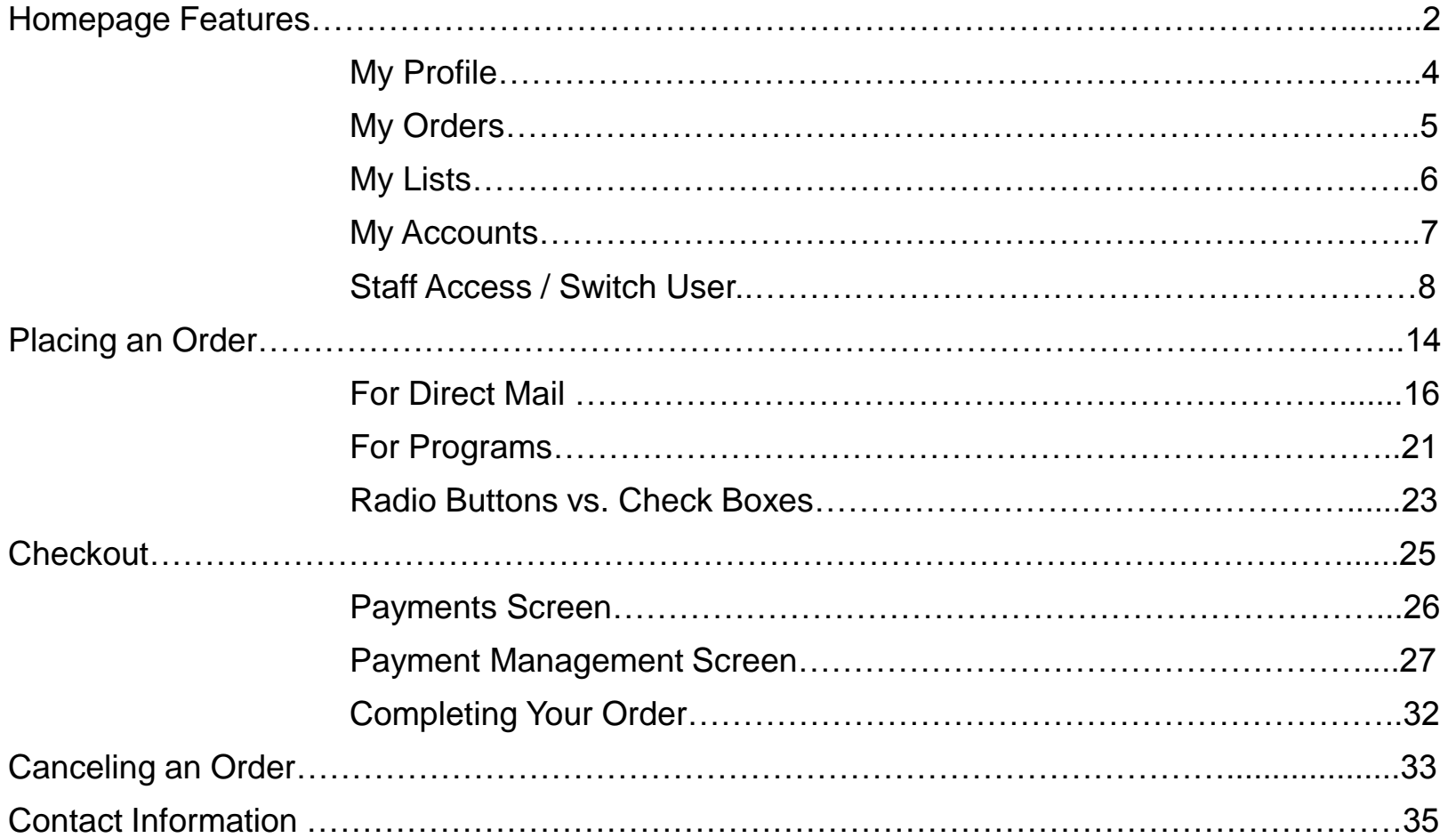

<span id="page-1-0"></span>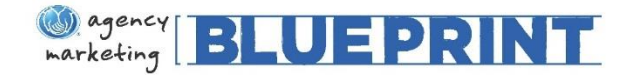

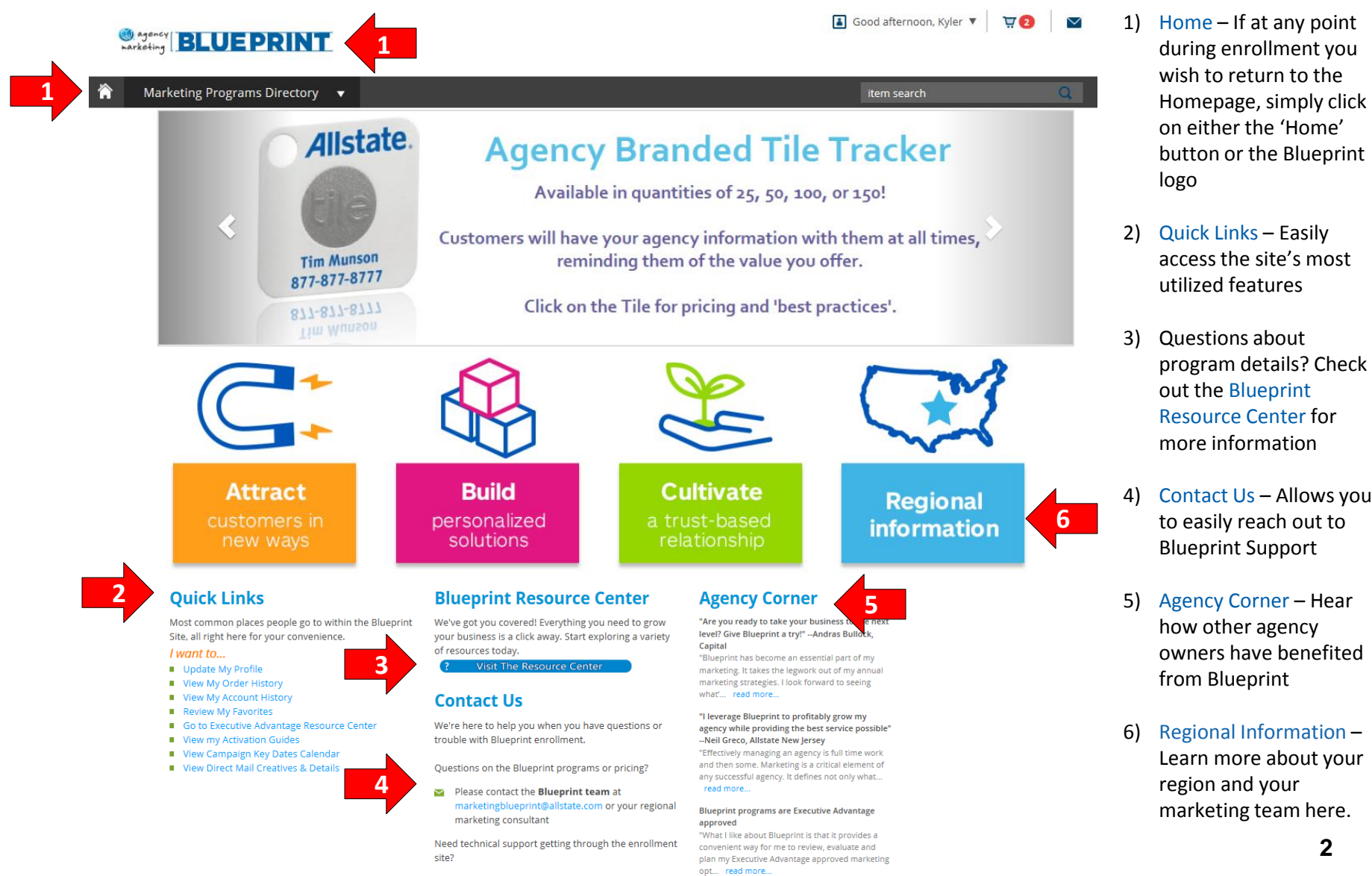

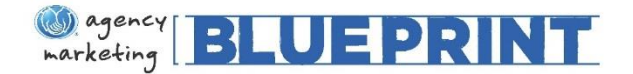

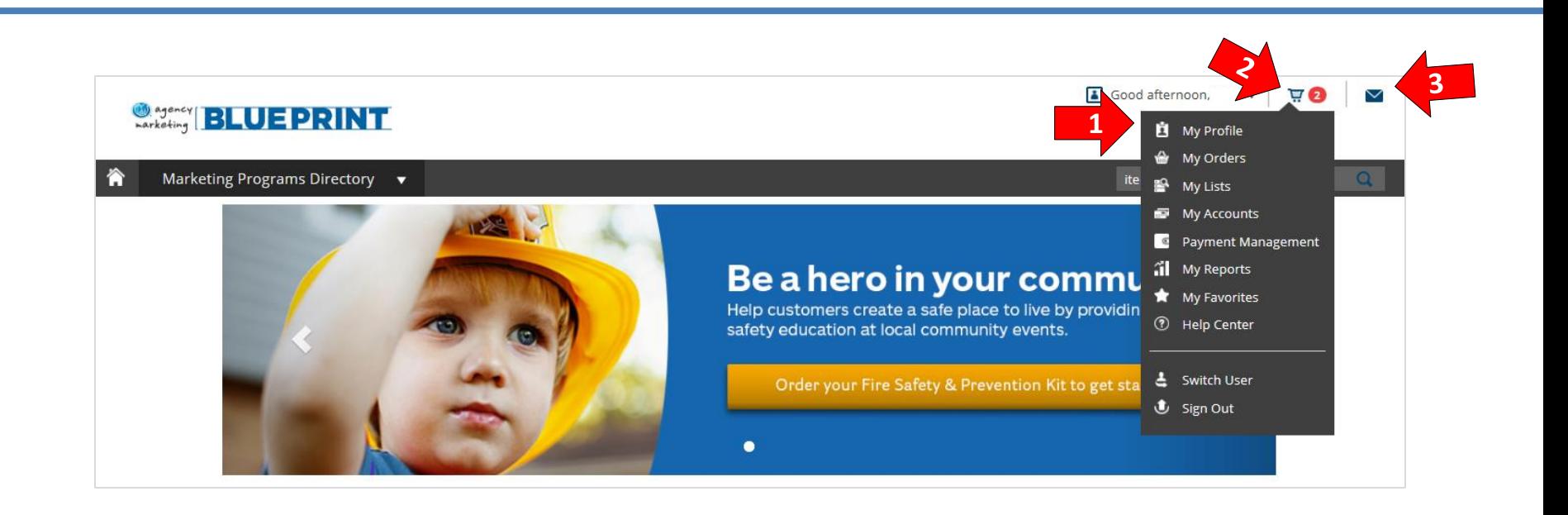

- 1) The Navigation Bar allows you to quickly access the following:
	- "My Profile" for updating contact information (**Important to Complete**)
	- "My Orders" to view past Blueprint orders
	- "My Lists" to view who direct mail campaigns were sent to with contact information
	- "Payment Management" to set your Direct Mail billing preferences
	- "My Accounts" to view credit cards on file
	- "My Favorites" to view programs you have starred as a favorite
	- "Help Center" for any Blueprint related questions
- 2) Your Shopping Cart is located at the top right of the screen and will highlight how many items you have selected to purchase
- 3) Your Mailbox will notify you when you have incoming messages

<span id="page-3-0"></span>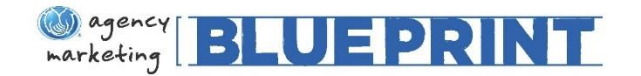

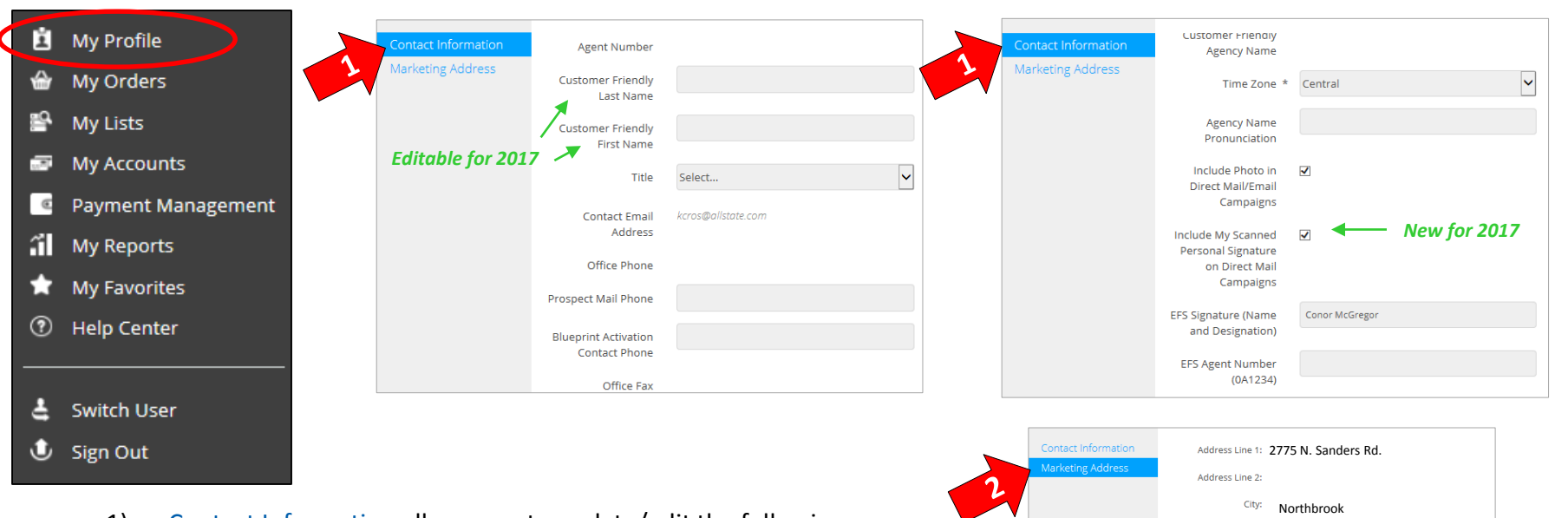

- 1) Contact Information allows you to update/edit the following:
	- Customer Friendly First and Last Name *New for 2017*
	- Prospect Mail Phone
	- Blueprint Activation Contact Phone
	- Time Zone
	- Include Photo and Scanned Personal Signature in Direct Mail/Email Campaigns *New for 2017*
		- o Your photo from BrandMuscle (if available) and your scanned personal signature from TaG (if available) will be included in direct mail/email campaigns. *Your photo will not be pulled from your Allstate website.* To opt out of these, uncheck each box.
	- EFS Signature (Name and Designation) & EFS Agent Number
		- o If you have an EFS partner, include his/her information here. This will allow him/her to be included on applicable programs.
- 2) Marketing Address: please confirm your address is listed correctly. This information is pre-populated from the address on your website.

My Profile

IL

State:  $7<sub>in</sub>$ 

<span id="page-4-0"></span>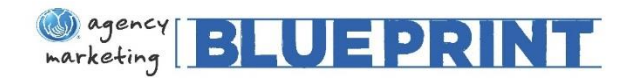

# My Orders

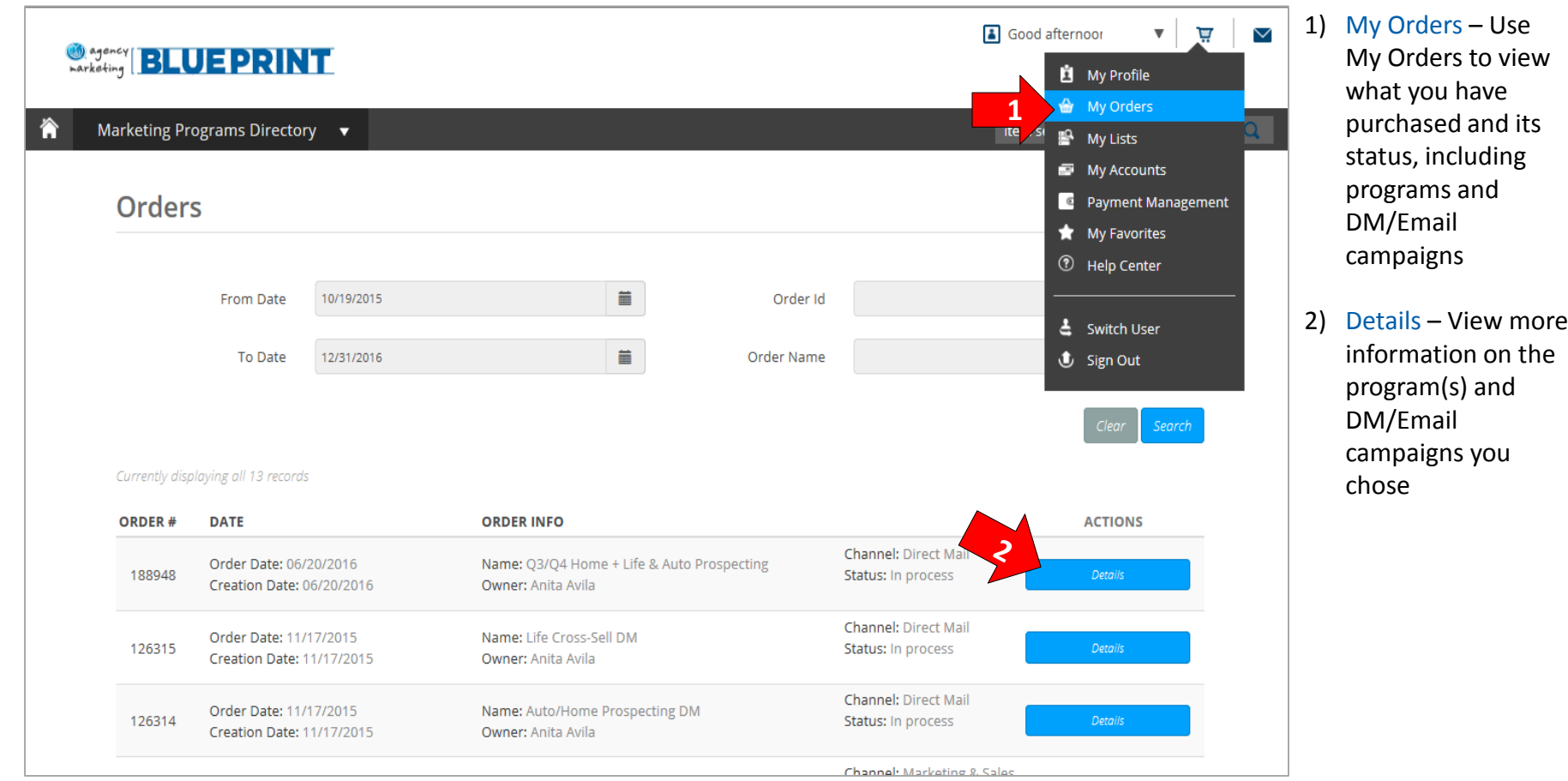

<span id="page-5-0"></span>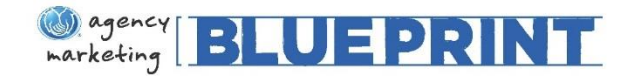

# My Lists

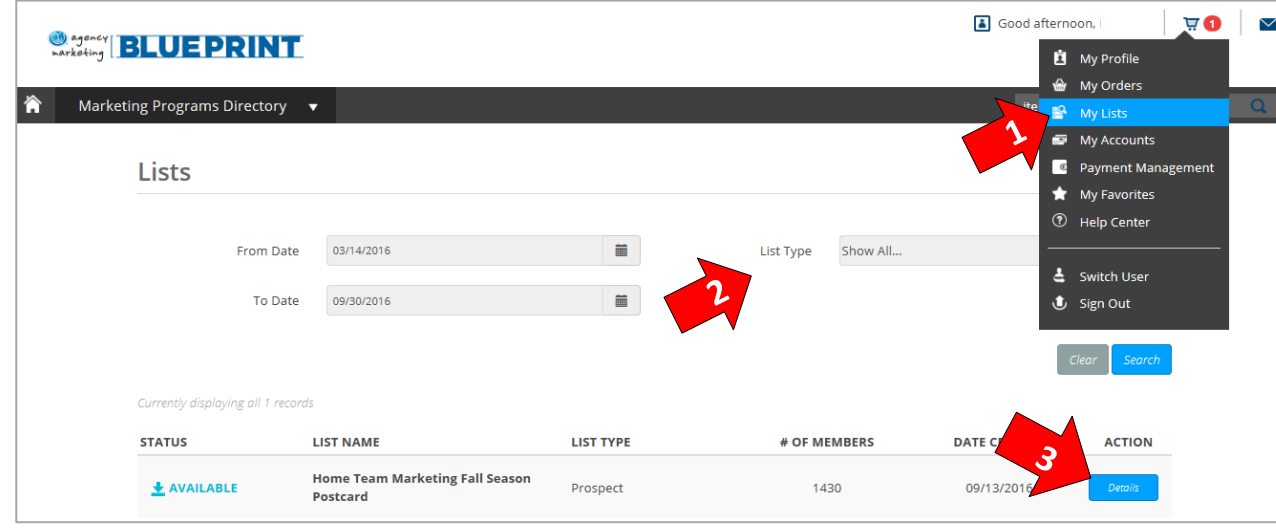

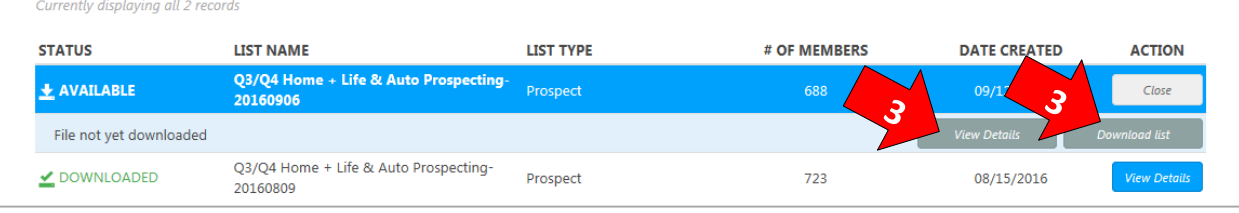

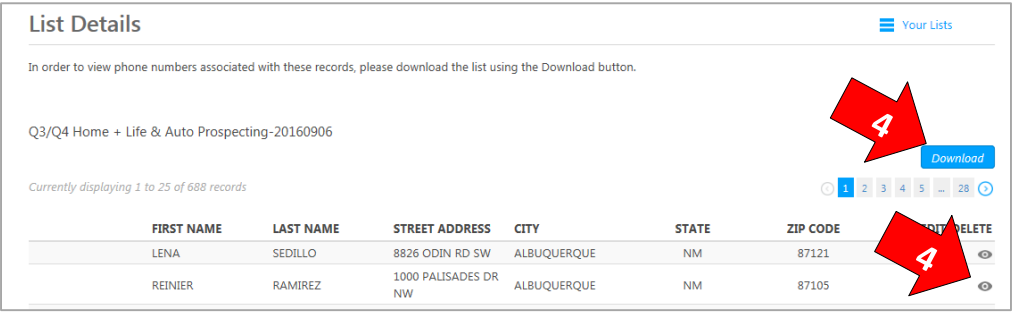

- 1) My Lists Use My Lists to view who your Direct Mail campaigns were sent to
- 2) List Type Use the drop down to view prospecting campaigns, cross-sell campaigns or both
- 3) View Details Use the View Details button to either preview the list or download the list to an excel document
- 4) When using view details to preview a list in your browser, click the eye for more customer/prospect information. Click download to download into an Excel document.

<span id="page-6-0"></span>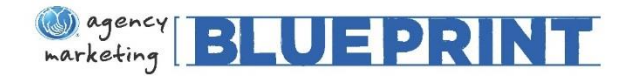

### My Accounts

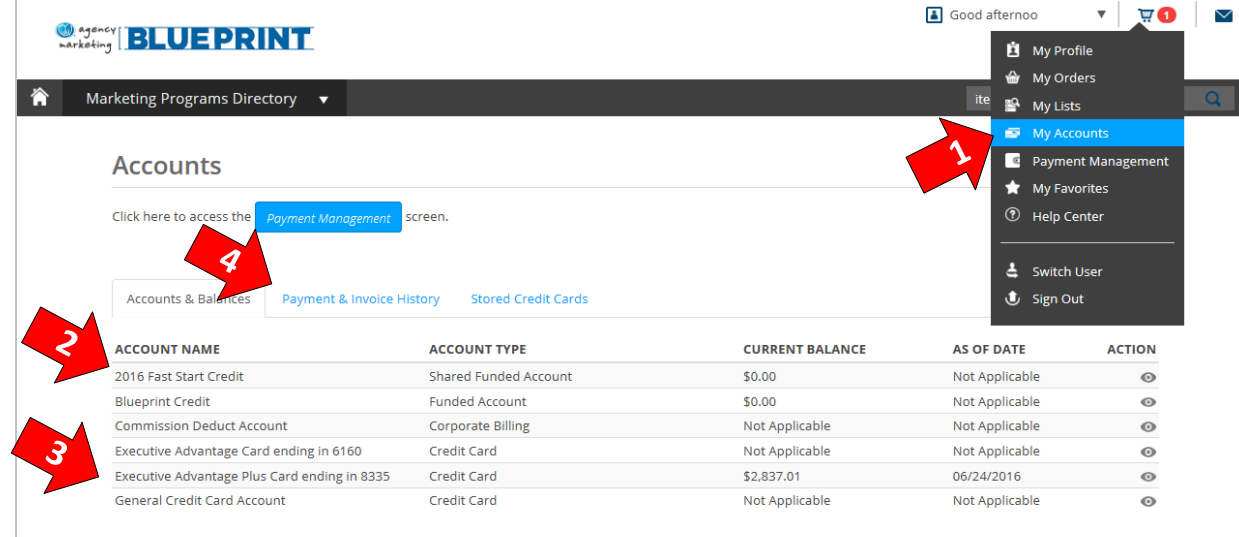

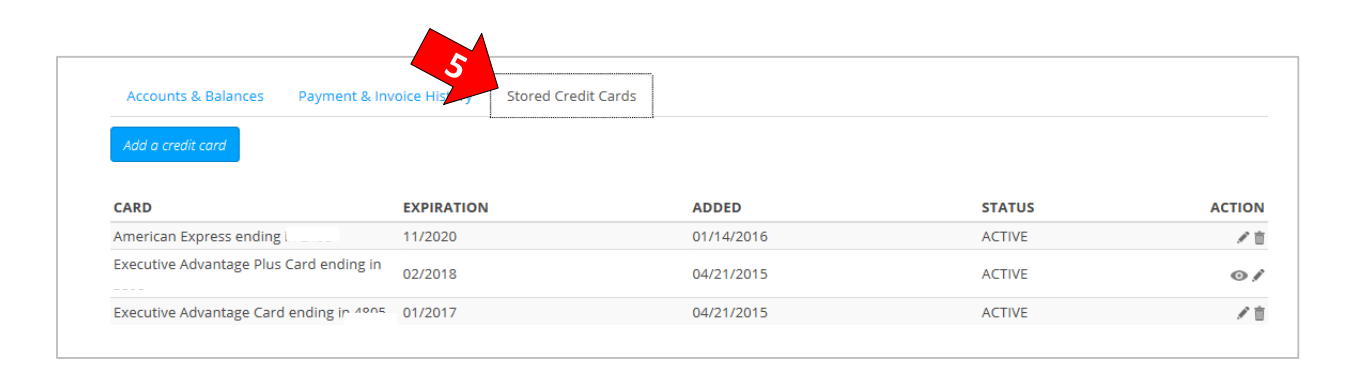

- 1) My Accounts Use My Accounts to view your credits and credit cards on file.
- 2) Credits Your Fast Start Credit and Blueprint Credit will display first
- 3) Executive Advantage Cards Your Executive Advantage Plus Card will be in the system and your balance will display. These balances are updated weekly
- 4) View payment history with the Payment & Invoice History tab
- 5) Stored Credit Cards Agents will also be able to see stored credit cards in this section

<span id="page-7-0"></span>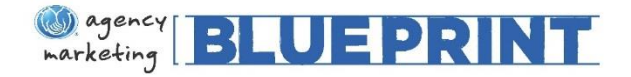

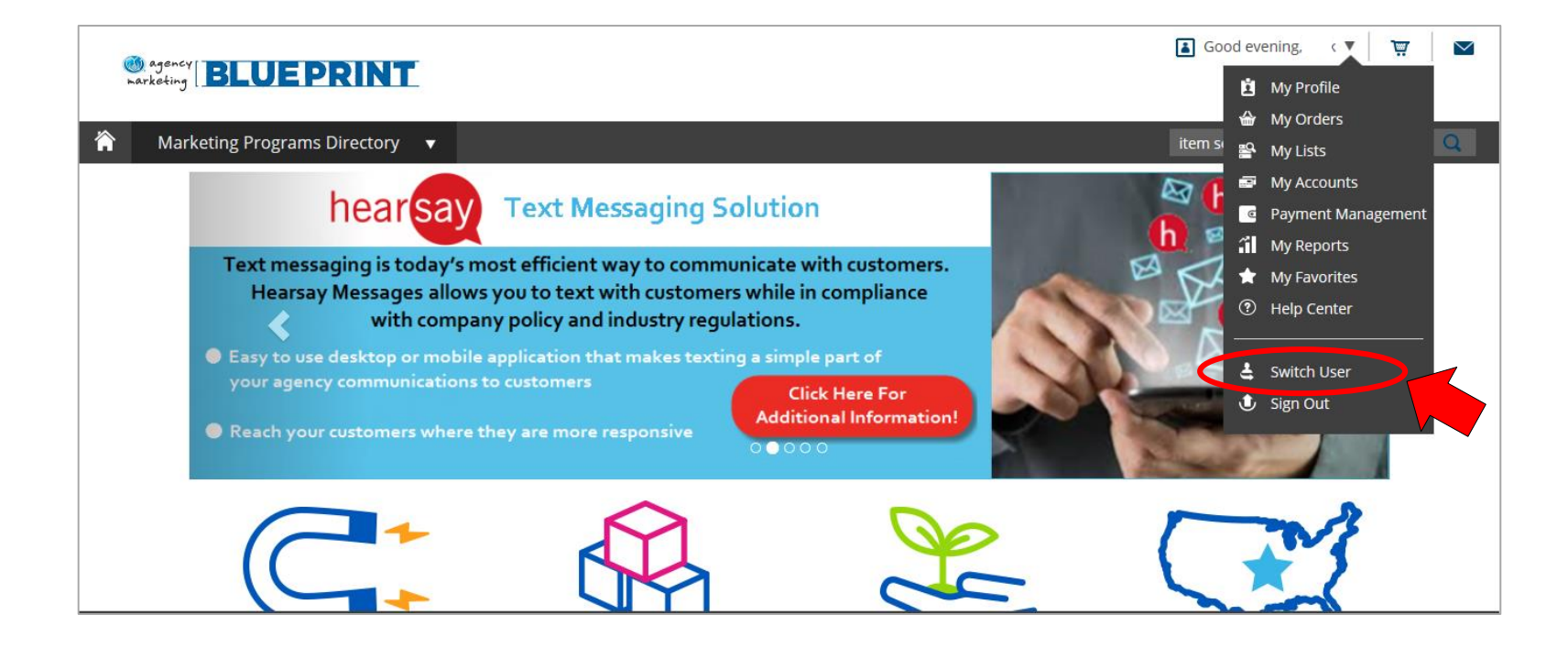

Set Switch User functionality allows you to give your office staff the ability to impersonate you and place orders on your behalf.

In order to grant this permission, select Switch User in the Navigation Bar.

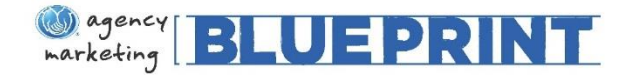

## Set Switch User Functionality Cont'd...

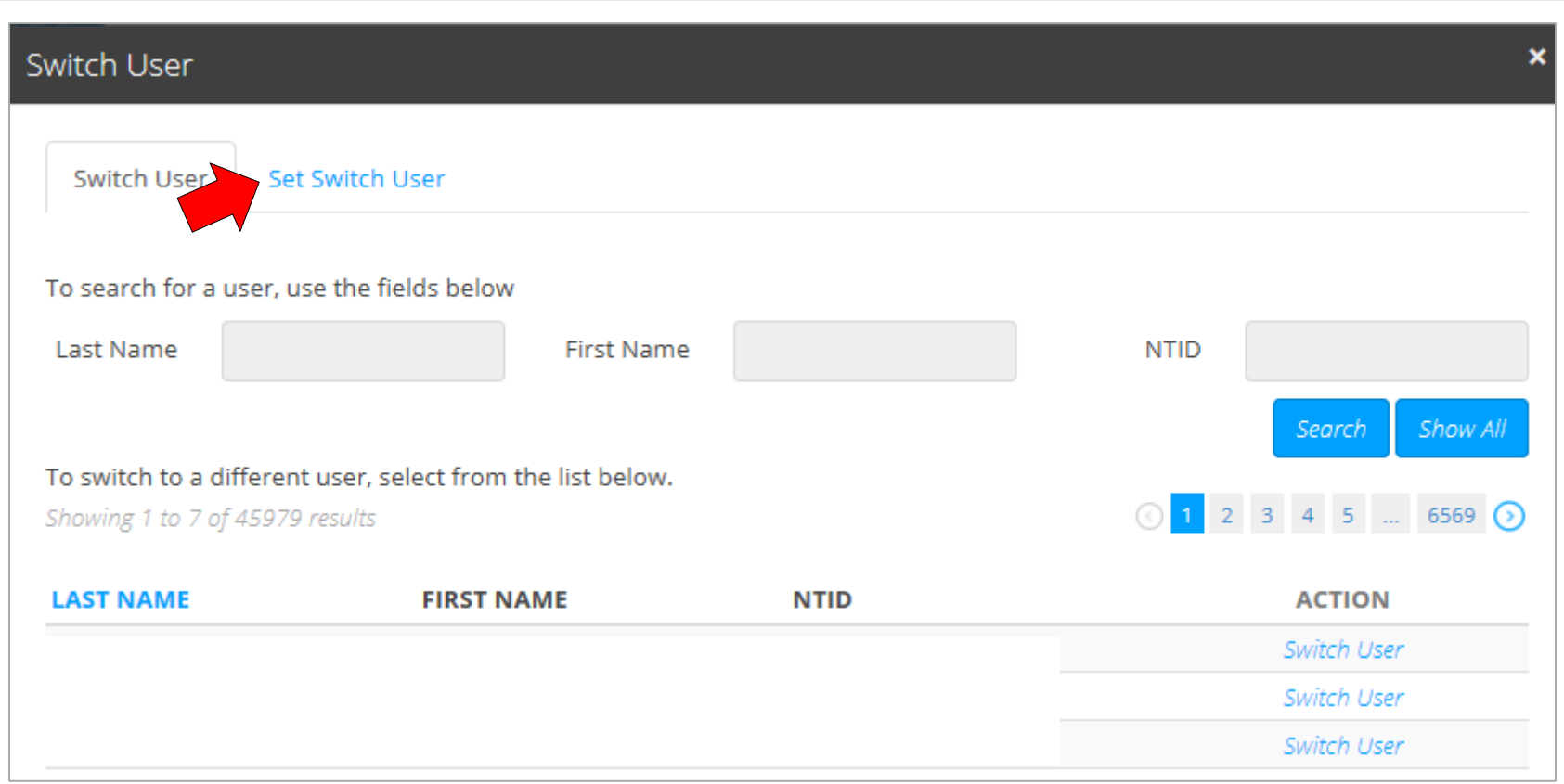

Select the 'Set Switch User' tab

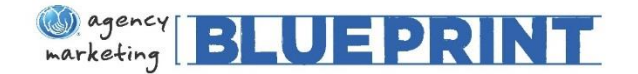

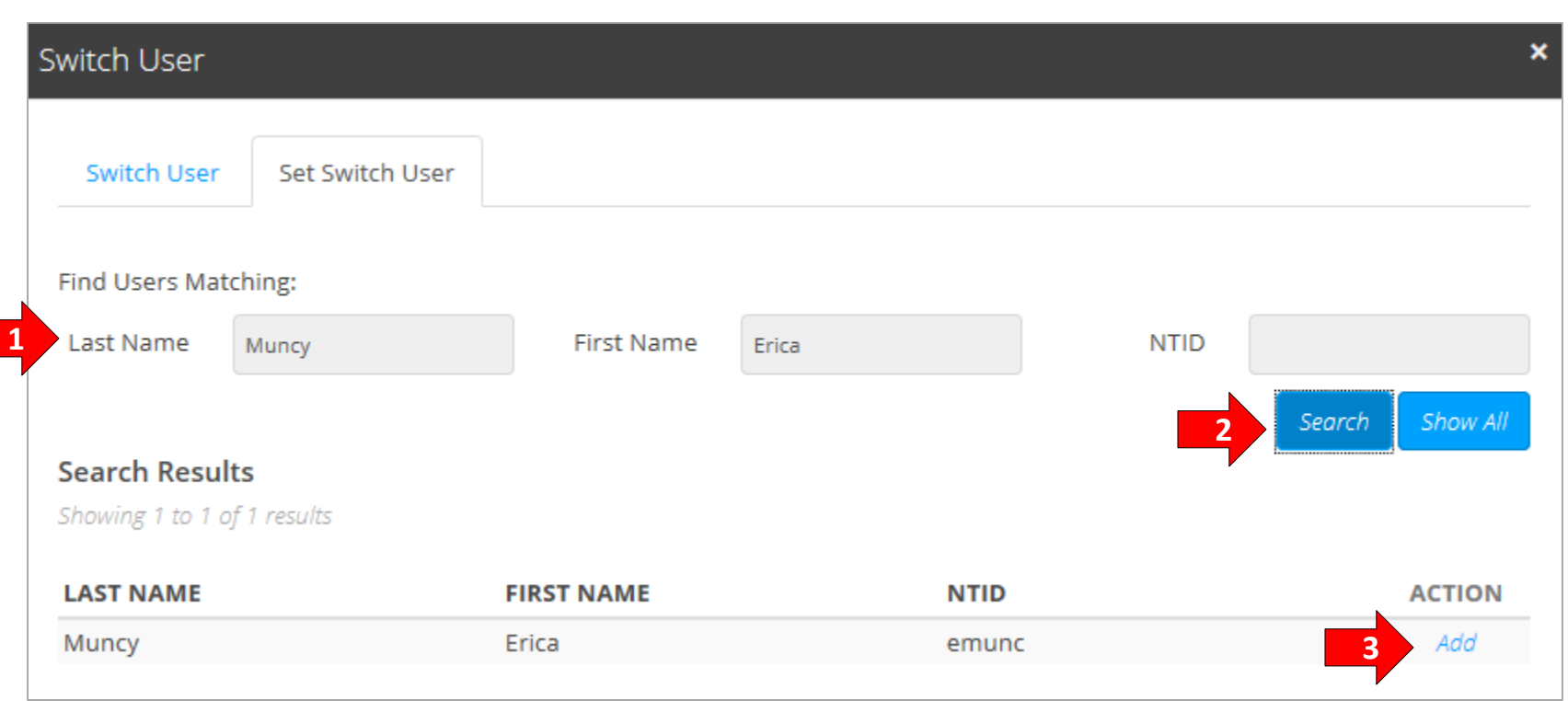

- 1) Enter the name or NTID of the staff person you would like to provide access to
- 2) Click 'Search'
- 3) The staff name will appear in the search results section. Next, click 'Add' to grant permission.

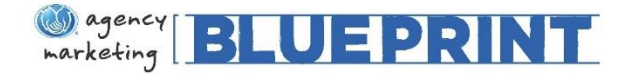

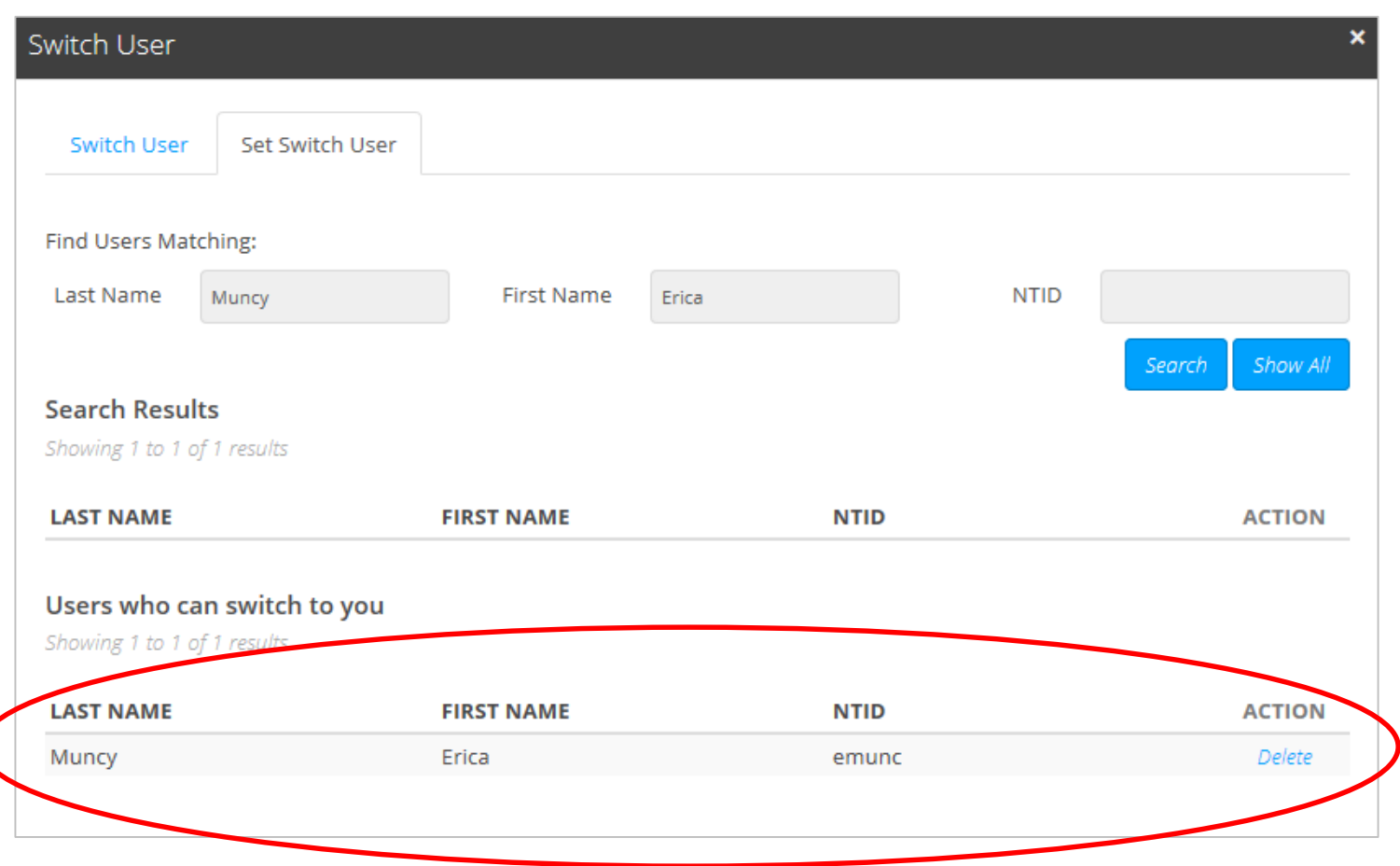

The staff person will now show as a user who can impersonate (switch to) you.

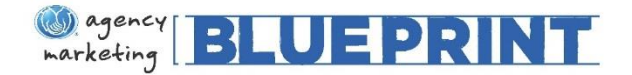

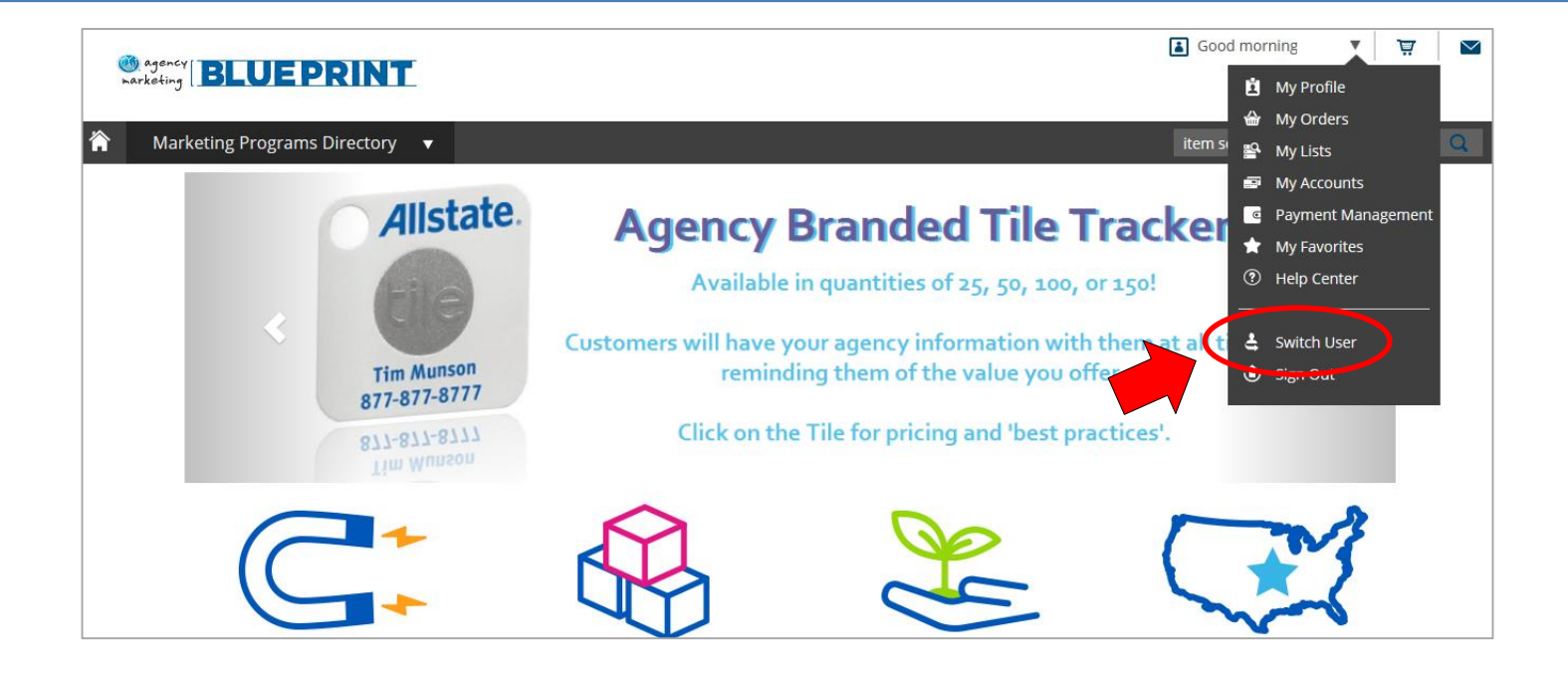

Once you have provided access to your staff, they now have the ability to impersonate you and place orders on your behalf.

In order for them to do this, they will log into the Blueprint site and select 'Switch User' in the Navigation Bar.

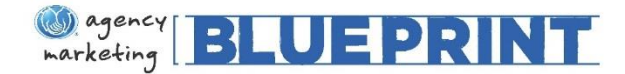

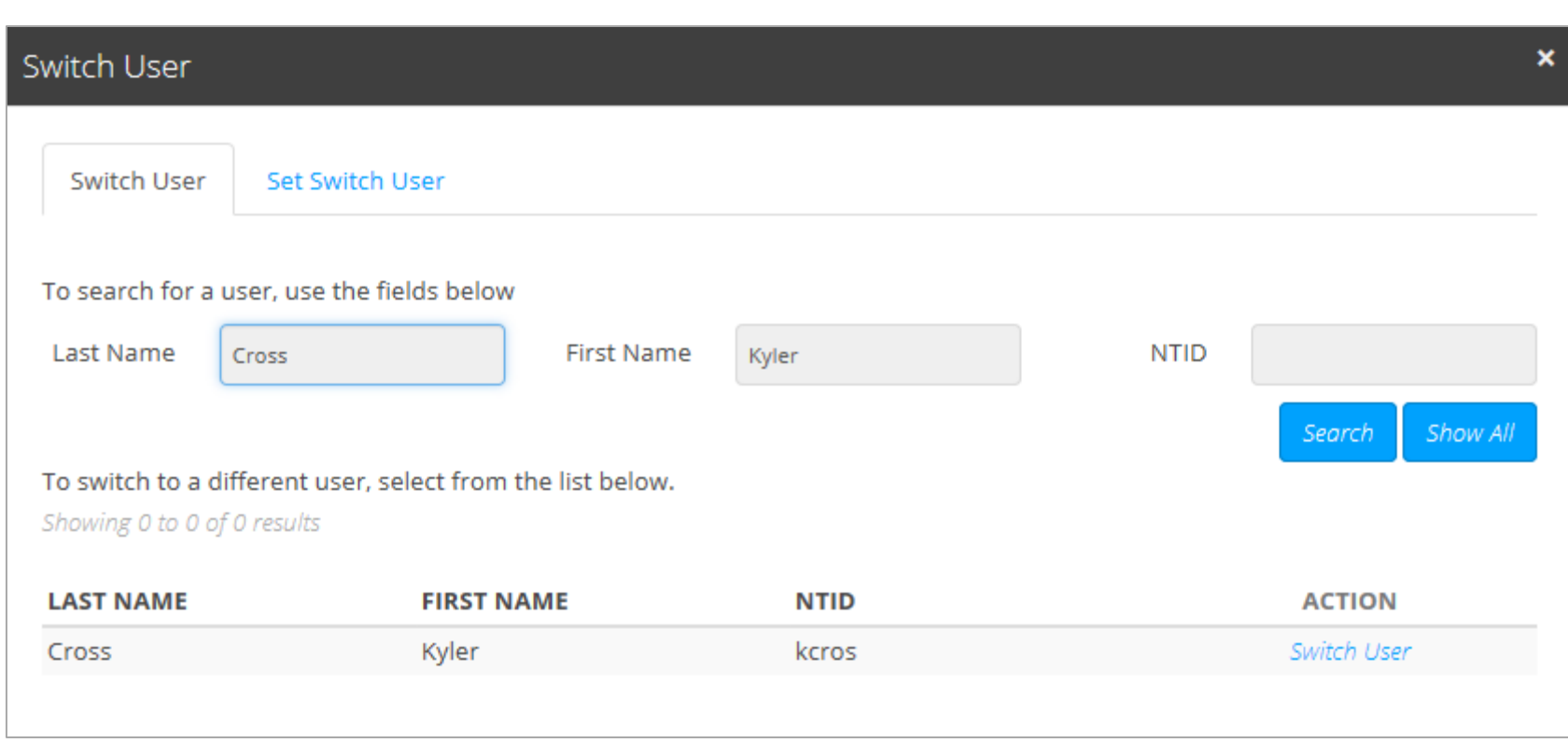

On the 'Switch User' tab, the name of users your staff person can impersonate (switch to) will be listed. If you have granted them permission using the steps on the previous pages, your name should appear here.

Your staff person will then click 'Switch User' in the Action column. They will now have the ability to impersonate and place orders on your behalf.

<span id="page-13-0"></span>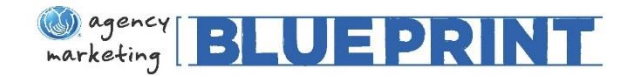

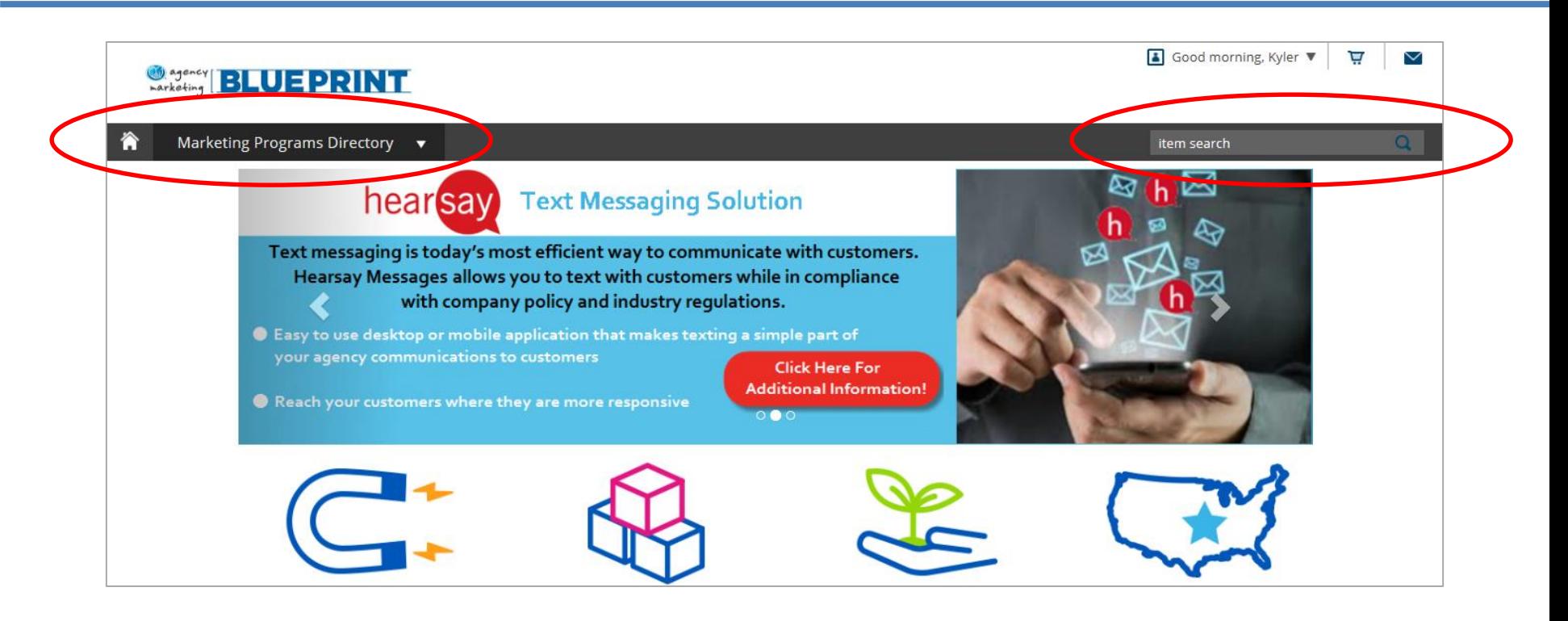

Once you have decided on the tactics you would like to purchase, you can begin the process of placing an order.

Programs can be found by searching for their names or keywords in the Item Search bar, or you can access them through the Marketing Programs Directory drop down menu in the upper left corner.

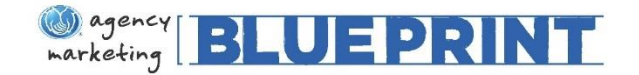

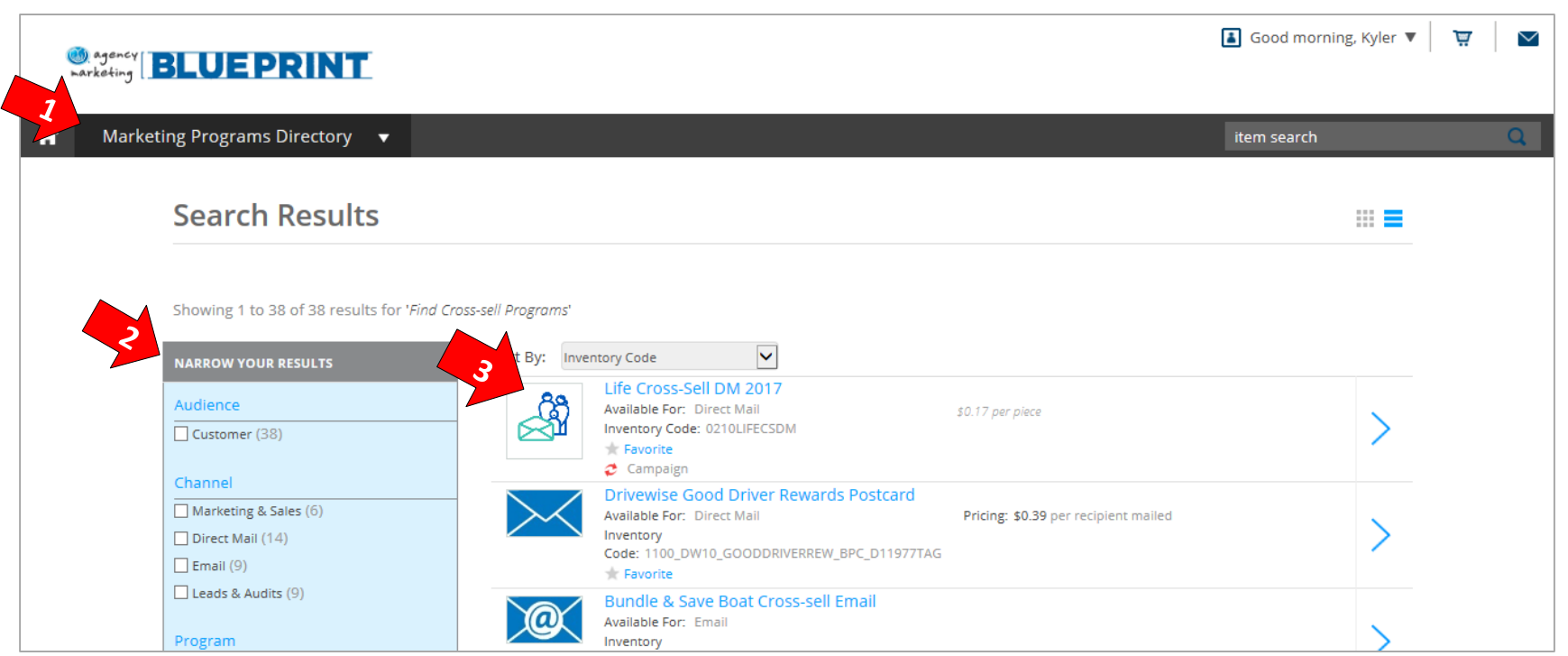

- 1) Marketing Programs Directory Clicking a Business Objective from the Marketing Programs Directory will display relevant programs, direct mail campaigns, and email campaigns.
- 2) Narrow Your Results Use the filters to narrow down results by target, availability and/or program type TIP: *You can use multiple filters at once!*
- 3) Choose a Tactic To see more details about the offering or see which vendors are available, you can select the tactic by clicking on it.

<span id="page-15-0"></span>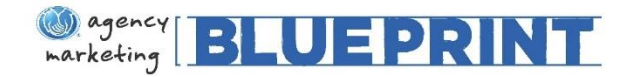

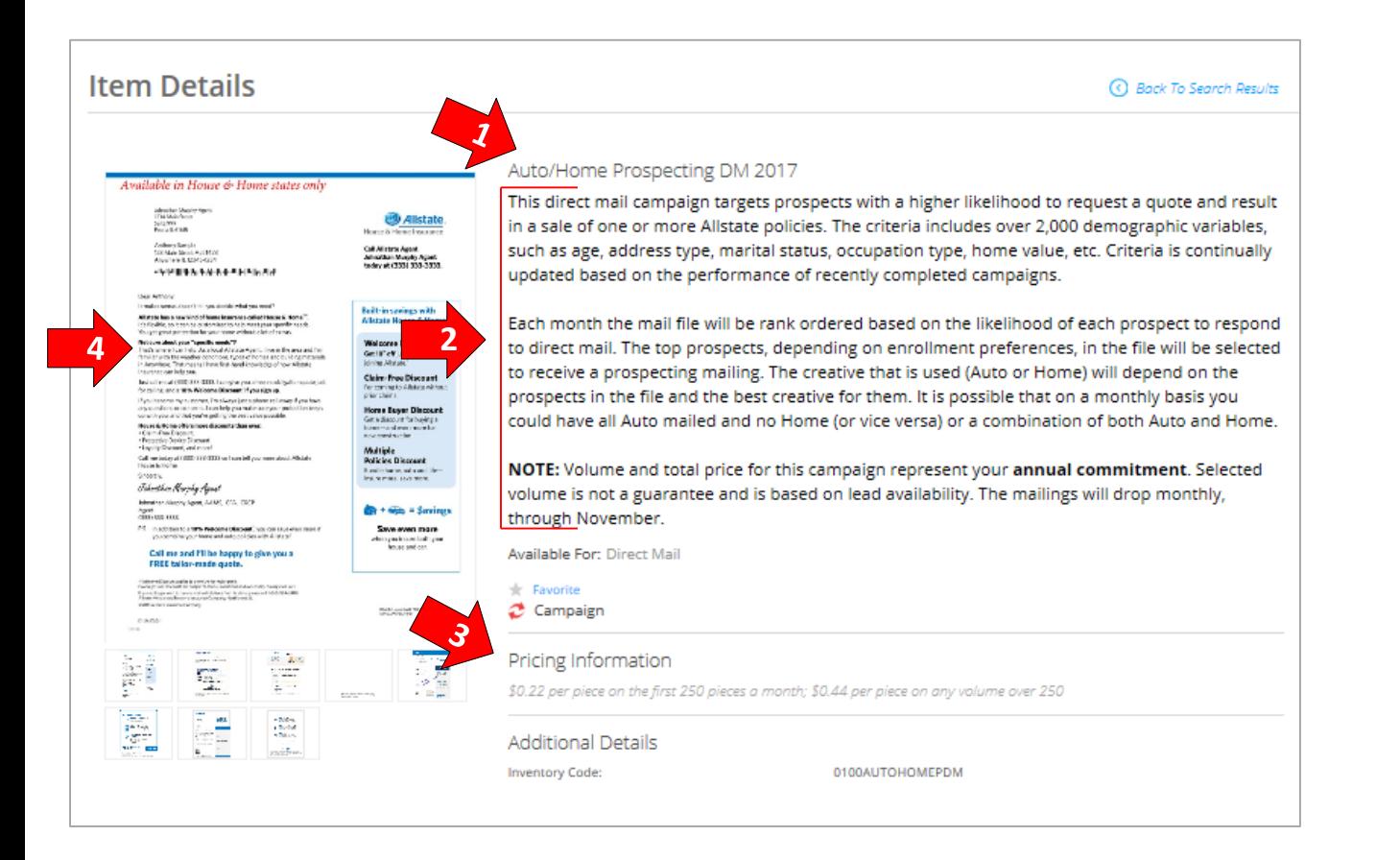

- 1) Select a Direct Mail Campaign – Click the Direct Mail campaign you are interested in from the results page (shown on prior page)
- 2) Direct Mail Details Read the description of the direct mail campaign for more details
- 3) Pricing Information This will explain the price per pierce
- 4) Creatives Click the picture of the creative to see a larger view, print samples and view regional variations (*more details on following page*)

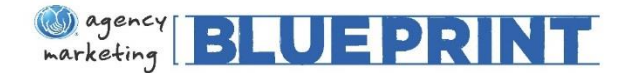

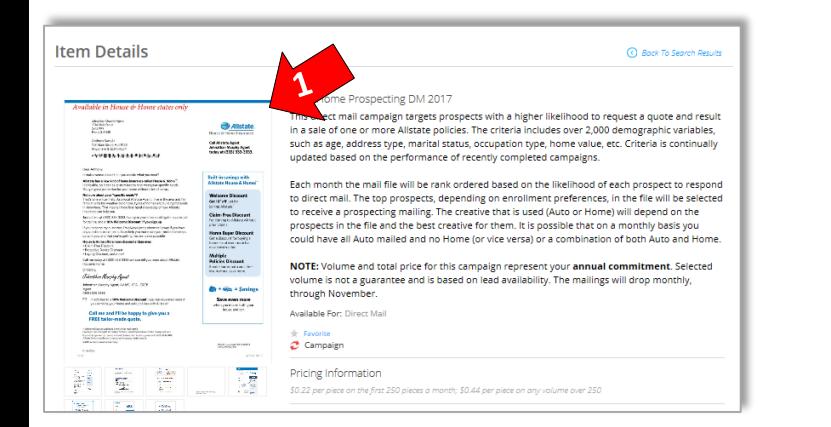

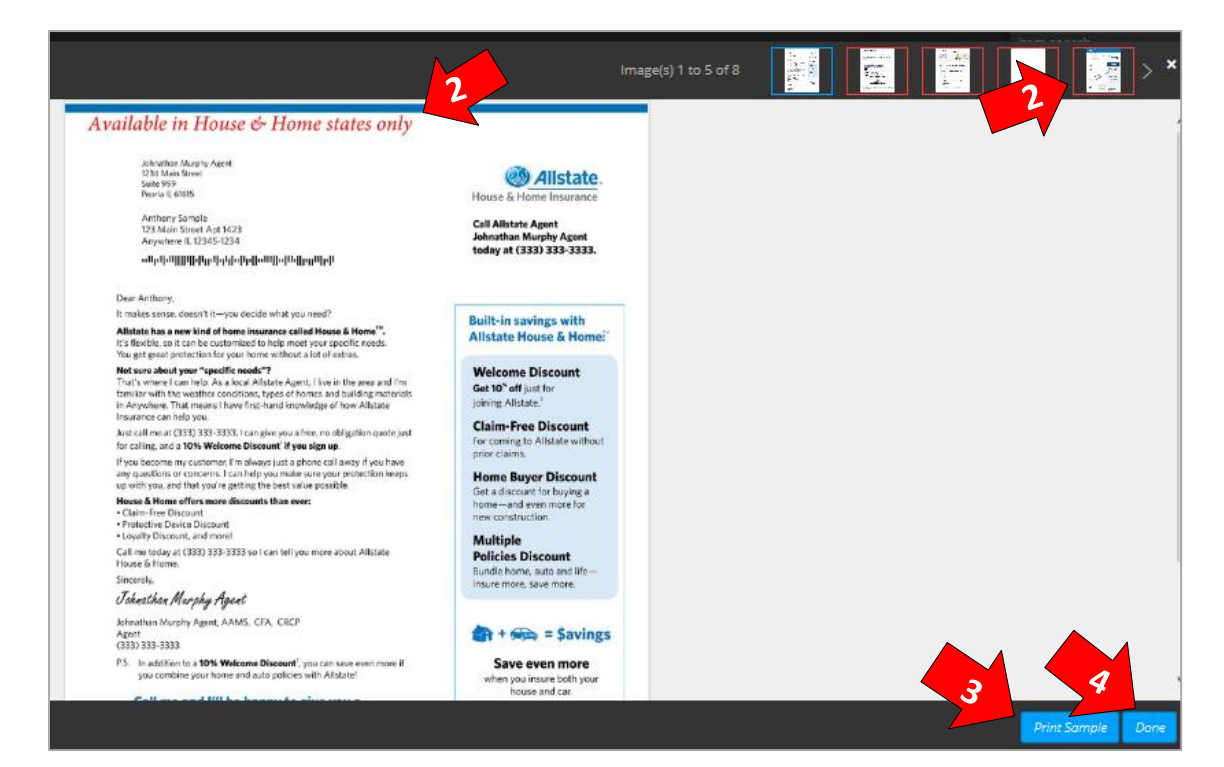

1) Click the Creative – Click the creative from the tactic screen to preview the creative image

- 2) Regional/State Variations – Scroll through the creative at the top to view regional/state variations. Text on the creative will indicate it's usage.
- 3) Print a Sample Creative – Click "Print Sample"
- 4) Click "Done" to return to the tactic screen

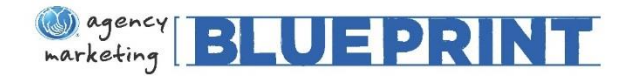

# Placing an Order for Direct Mail

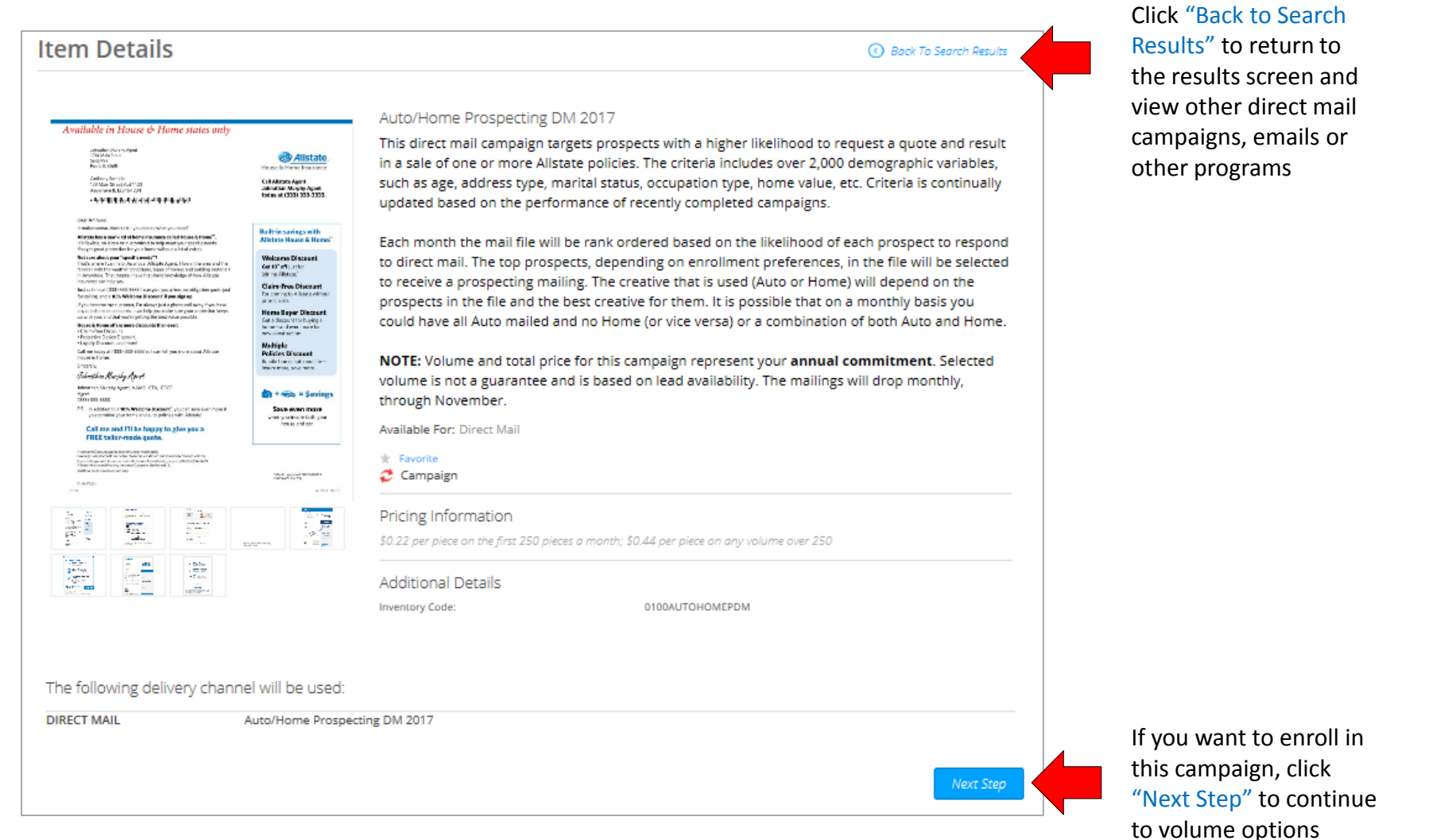

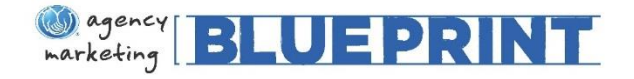

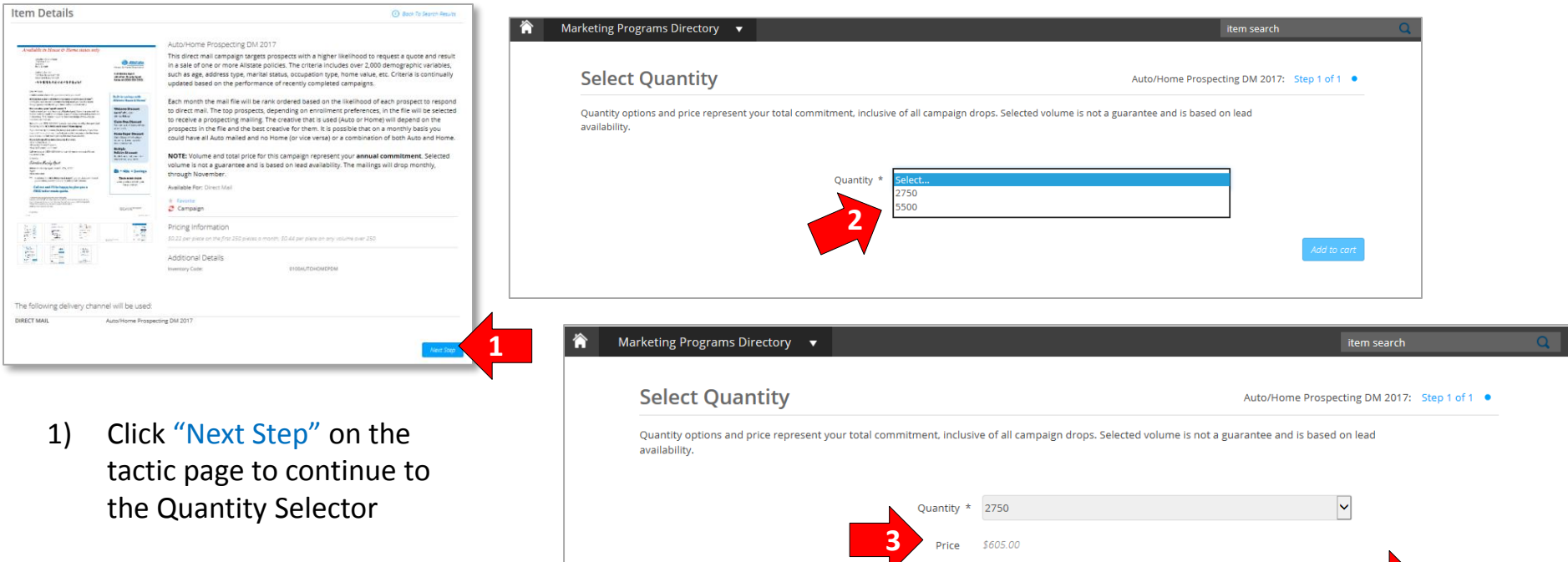

- 2) Choose your quantity Note: This amount includes ALL campaign drops
- 3) The price will reflect total cost of all campaign drops
- 4) Select "Add to cart"

**4**

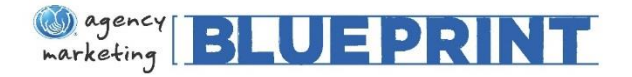

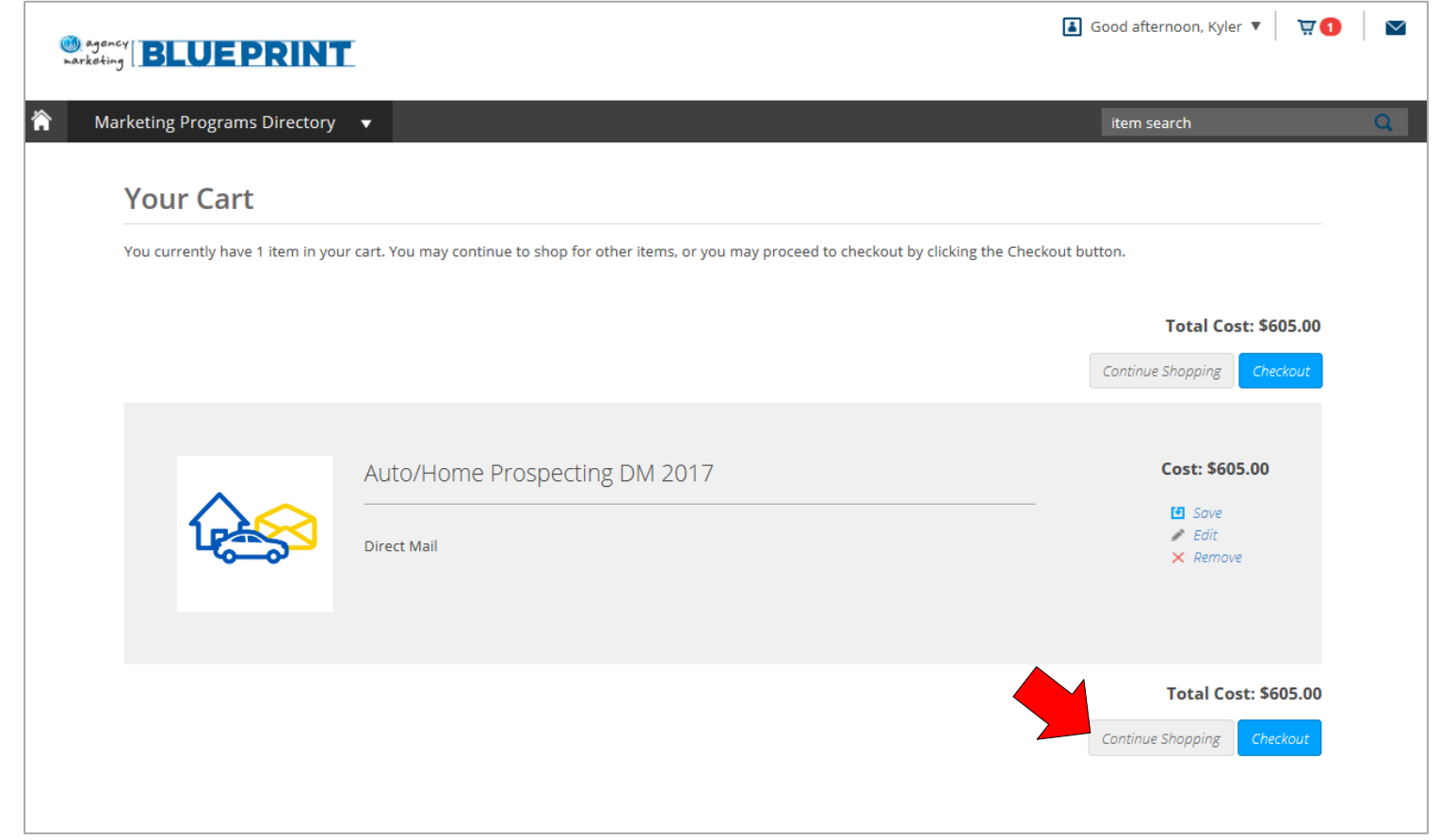

#### The direct mail campaign is now in your cart. Let's continue shopping!

<span id="page-20-0"></span>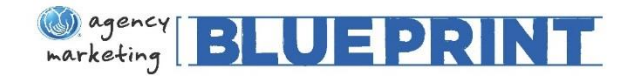

campaigns.

*once!*

it

1) Marketing Programs Directory –

2) Narrow Your Results – Use the filters to narrow down your results by target, availability

and/or program type

3) Choose a Tactic – To see more

Clicking a Business Objective from the Marketing Programs Directory will display all relevant programs, direct mail campaigns and email

TIP: *You can use multiple filters at*

details about the offering or see which vendors are available, you can select the tactic by clicking on

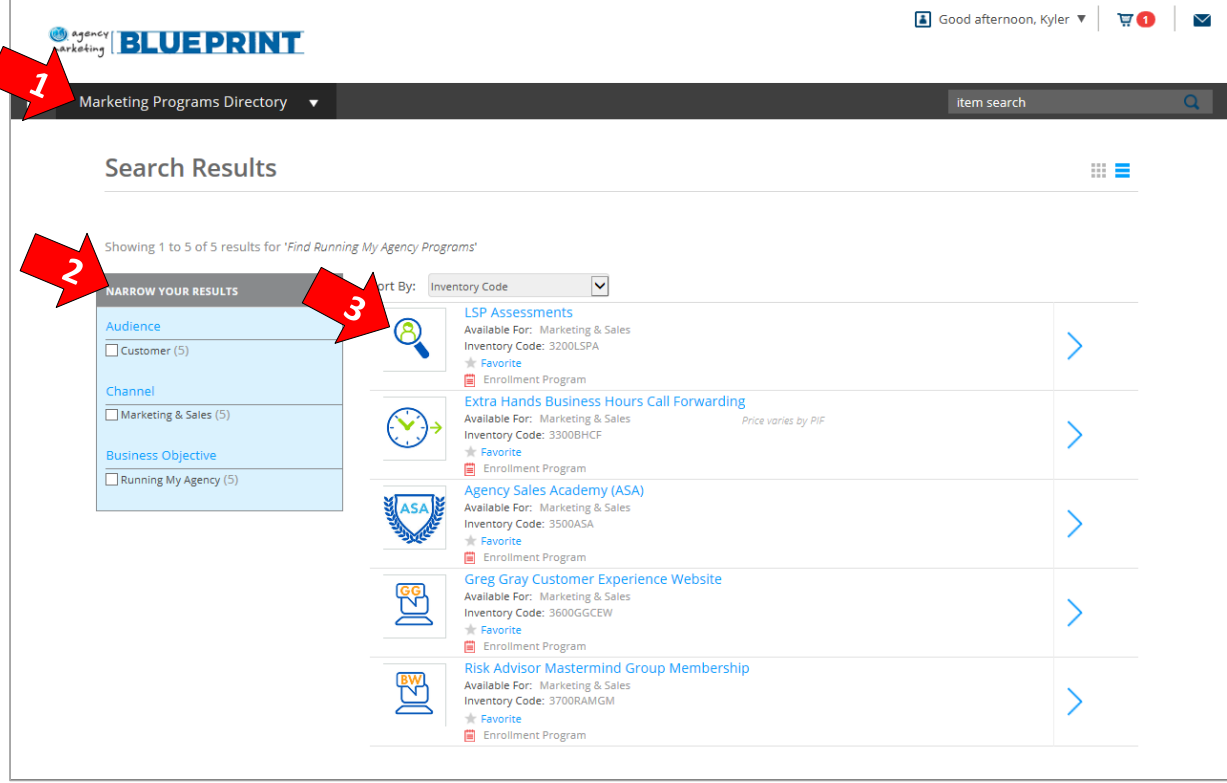

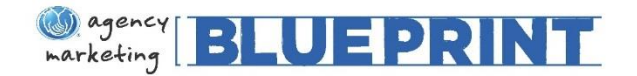

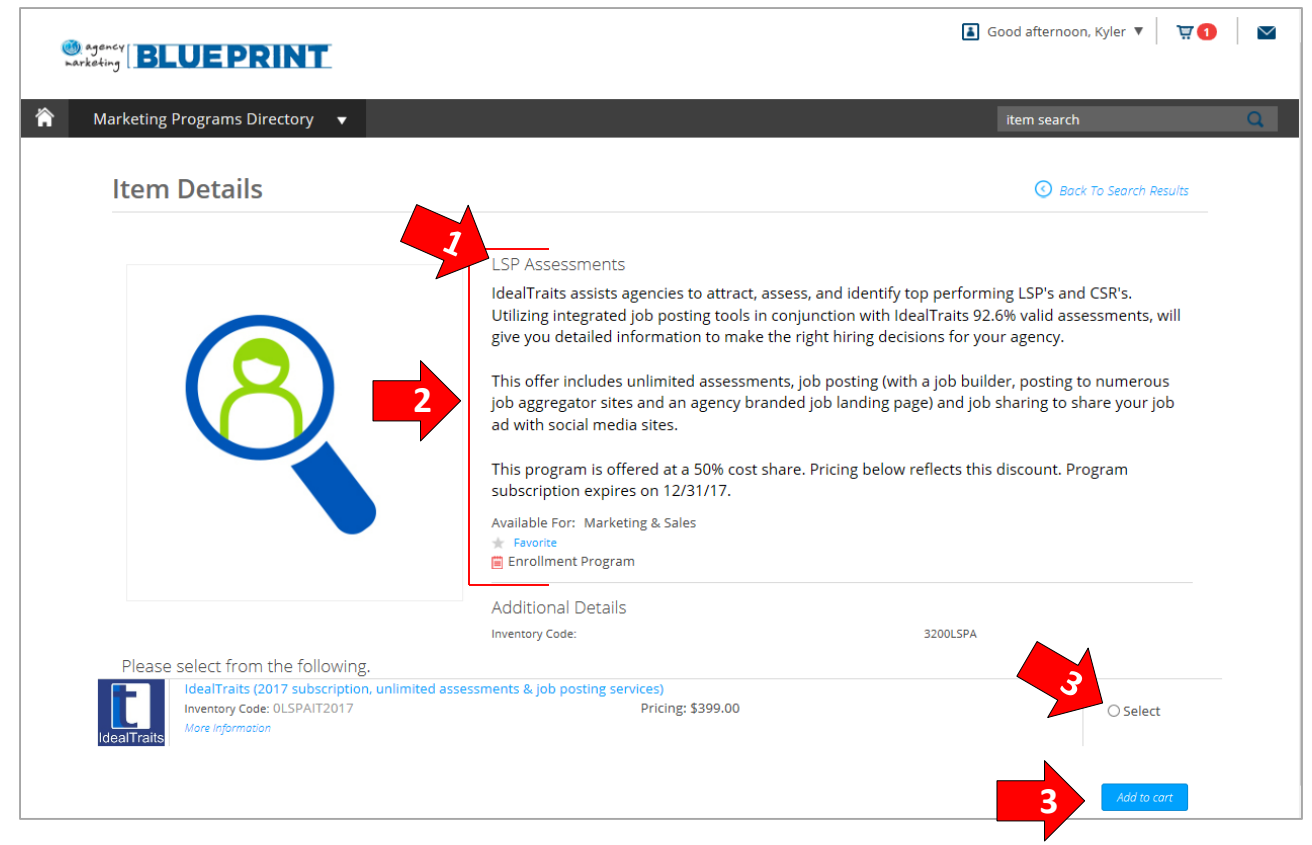

- 1) Select a Program Click the tactic you are interested in from the results page (shown on prior page) to view available vendors and programs
- 2) Tactic Details Read the description of the tactic for more details
- 3) Select and Add to Cart When you have selected the program you want to enroll in, you can "Add to Cart"

<span id="page-22-0"></span>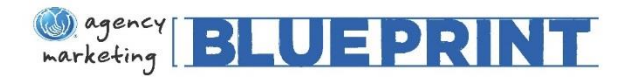

## Placing an Order for a Program – **Radio Buttons** vs. Check Boxes

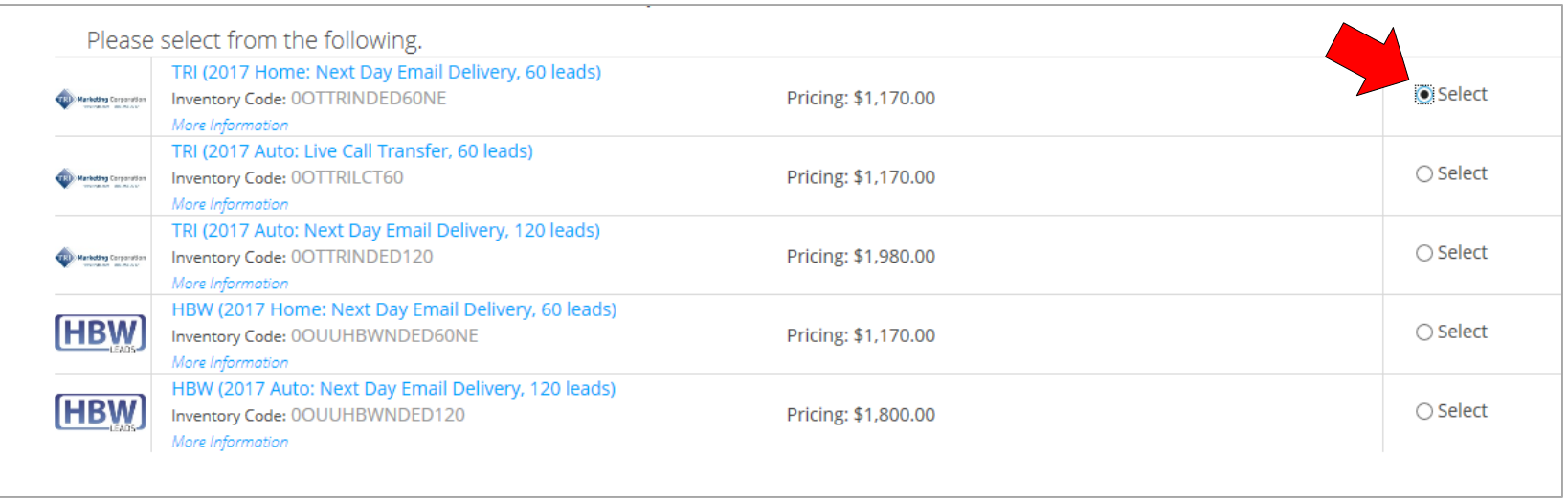

Programs on the site will either have 'Radio Button' or 'Checkbox' functionality. If the program is selected by clicking on a circle icon, or Radio Button, you may only enroll in one program on the screen.

Example: *Agent may choose one of the tactics above, such as TRI 60 leads. Agent will not be able to select multiple offers within this page.* 

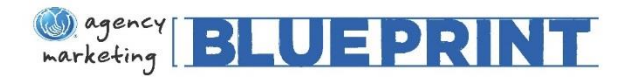

### Placing an Order for a Program – Radio Buttons vs. **Check Boxes**

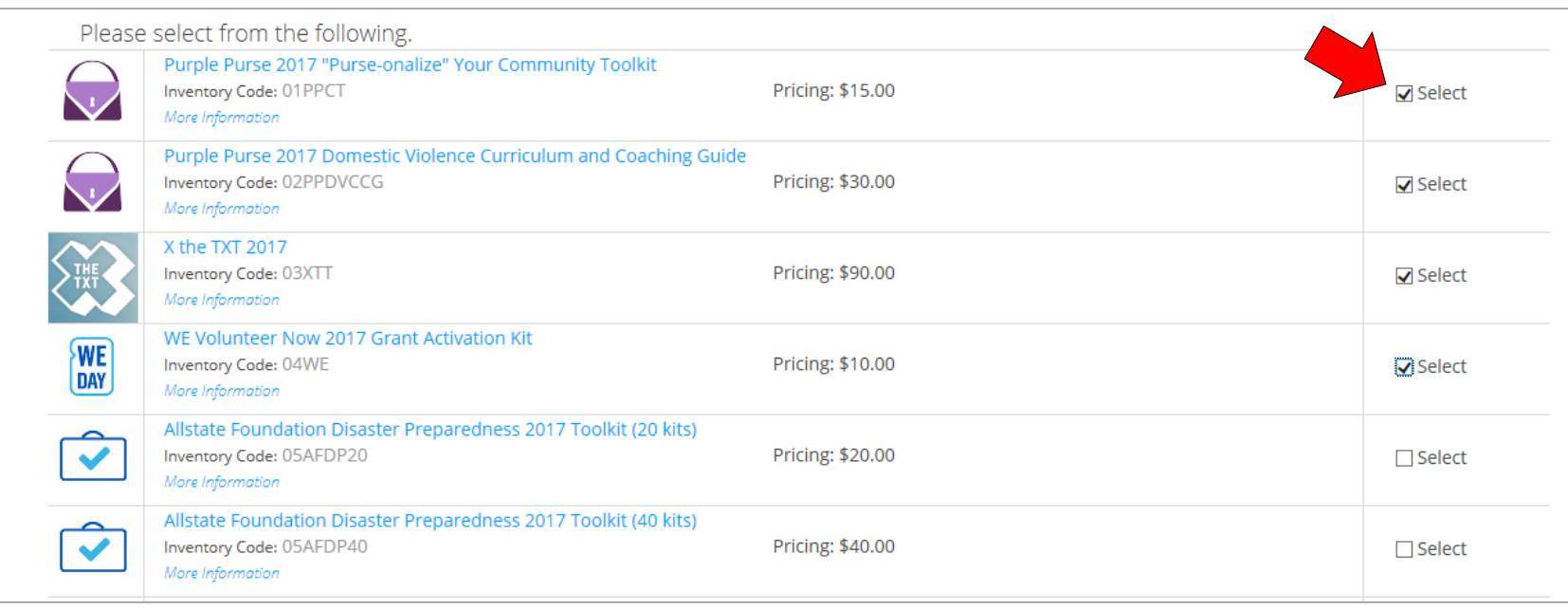

If the program is selected by clicking on the square check boxes, you may only enroll in multiple programs on the screen.

Example: *Agent may choose one, a few, or all of the tactics above. In this example, the agent has decided to enroll in Purple Purse (x2), X the TXT and We Volunteer from the listed offers.* 

<span id="page-24-0"></span>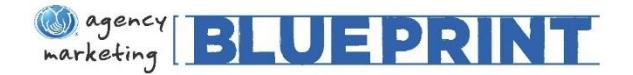

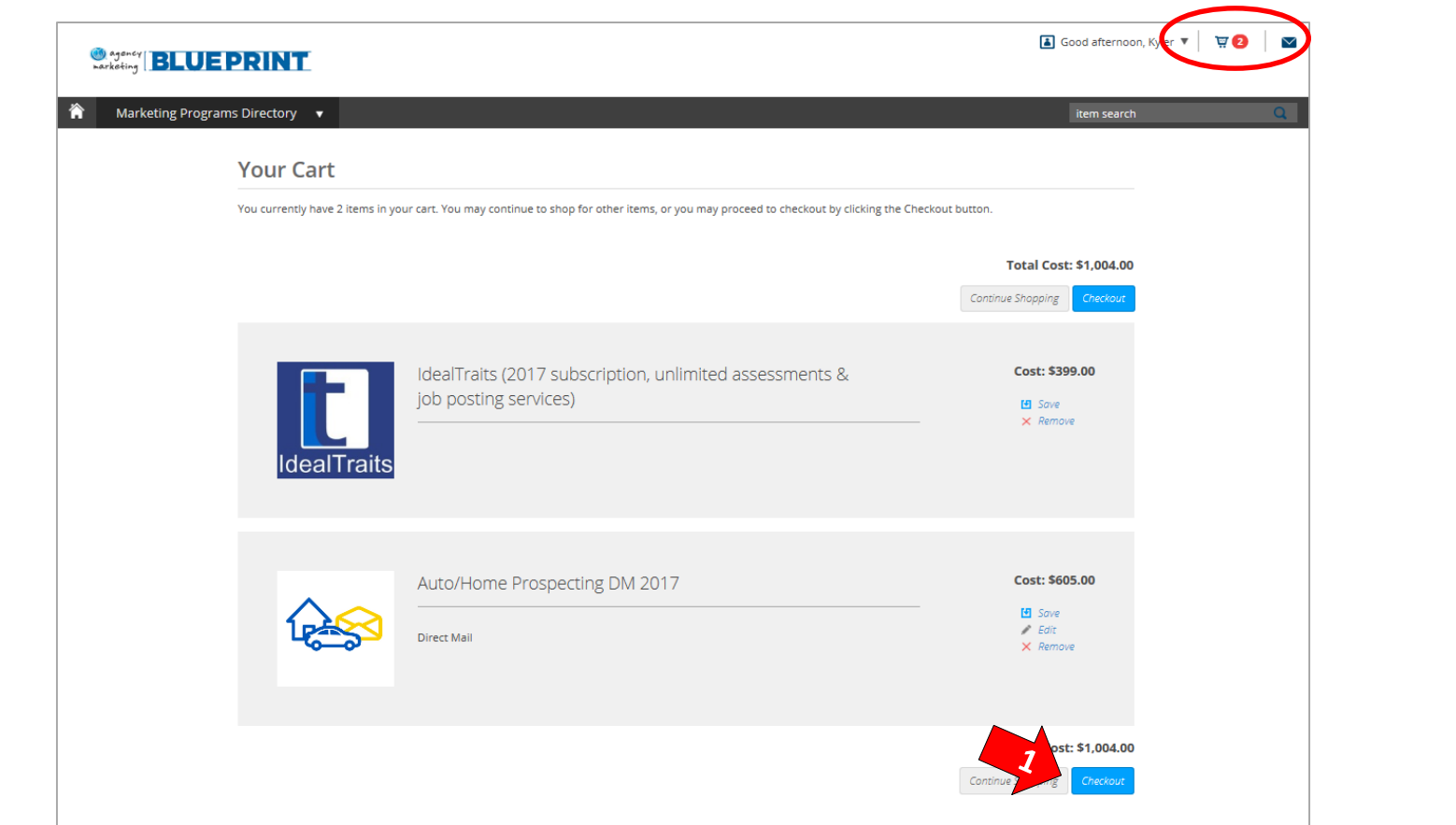

1) When you have finished adding your desired direct mail campaigns, email campaigns and/or programs to your cart, you can select "Checkout" to continue to the Payment Screen

TIP: *You can click the shopping cart (top right) at any time to return to your cart*

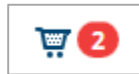

<span id="page-25-0"></span>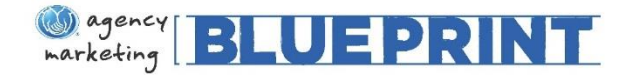

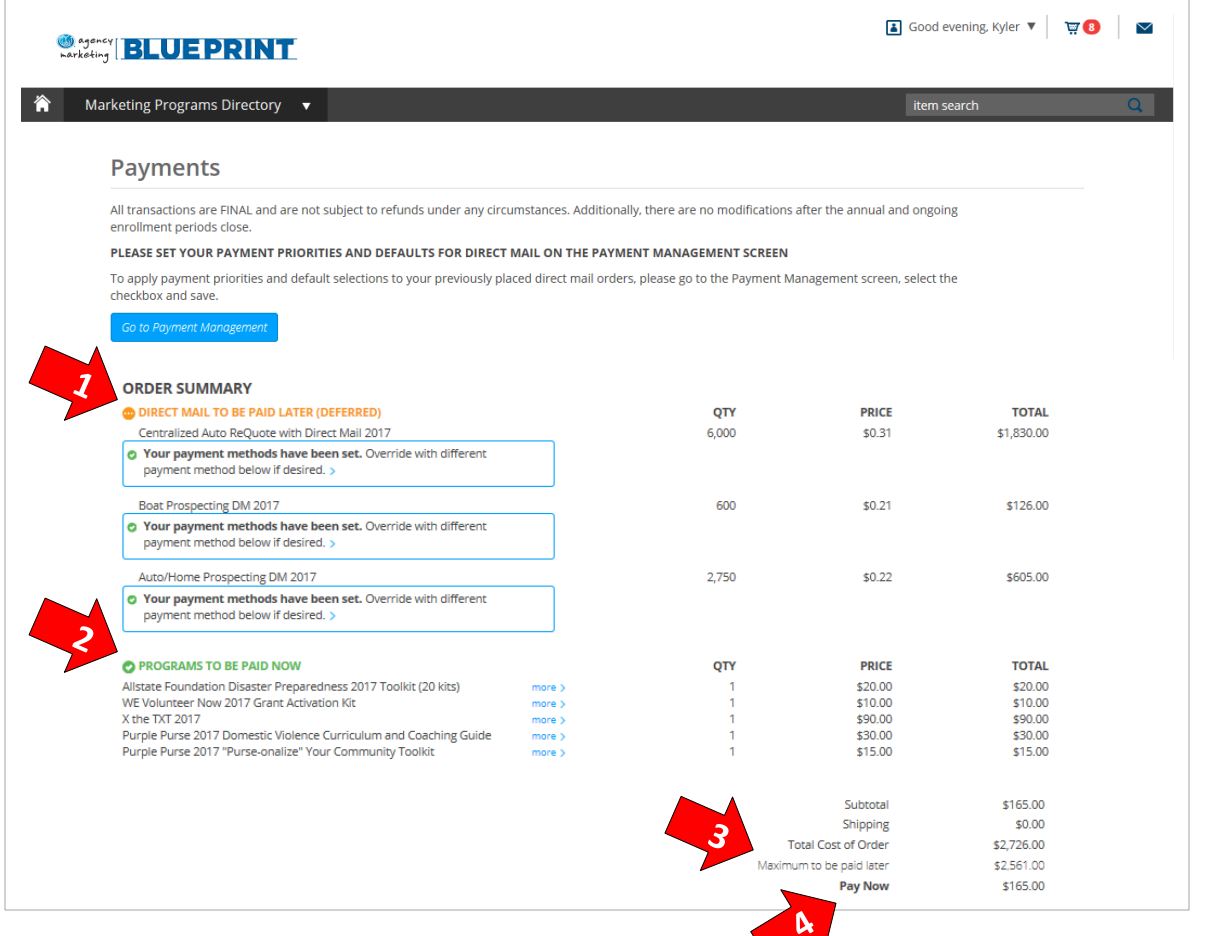

Once you select "checkout" you will be directed to the Payments screen. Here you will see the breakdown of your order.

- 1) Direct Mail To Be Paid Later – This lists the direct mail in your cart. Direct mail is a deferred payment, so you will **not** pay this charge at the time of checkout.
- 2) Programs To Be Paid Now This lists the programs in your cart. Programs are paid at the time of checkout.
- 3) Maximum to be paid later Direct mail is billed based on the quantity mailed, so you will only pay for what you use. This total represents the full amount of mail possible that could be charged.
- 4) Pay Now This lists the total amount to be paid at the time of checkout.

<span id="page-26-0"></span>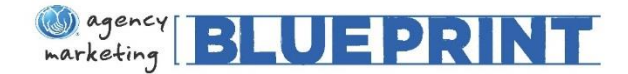

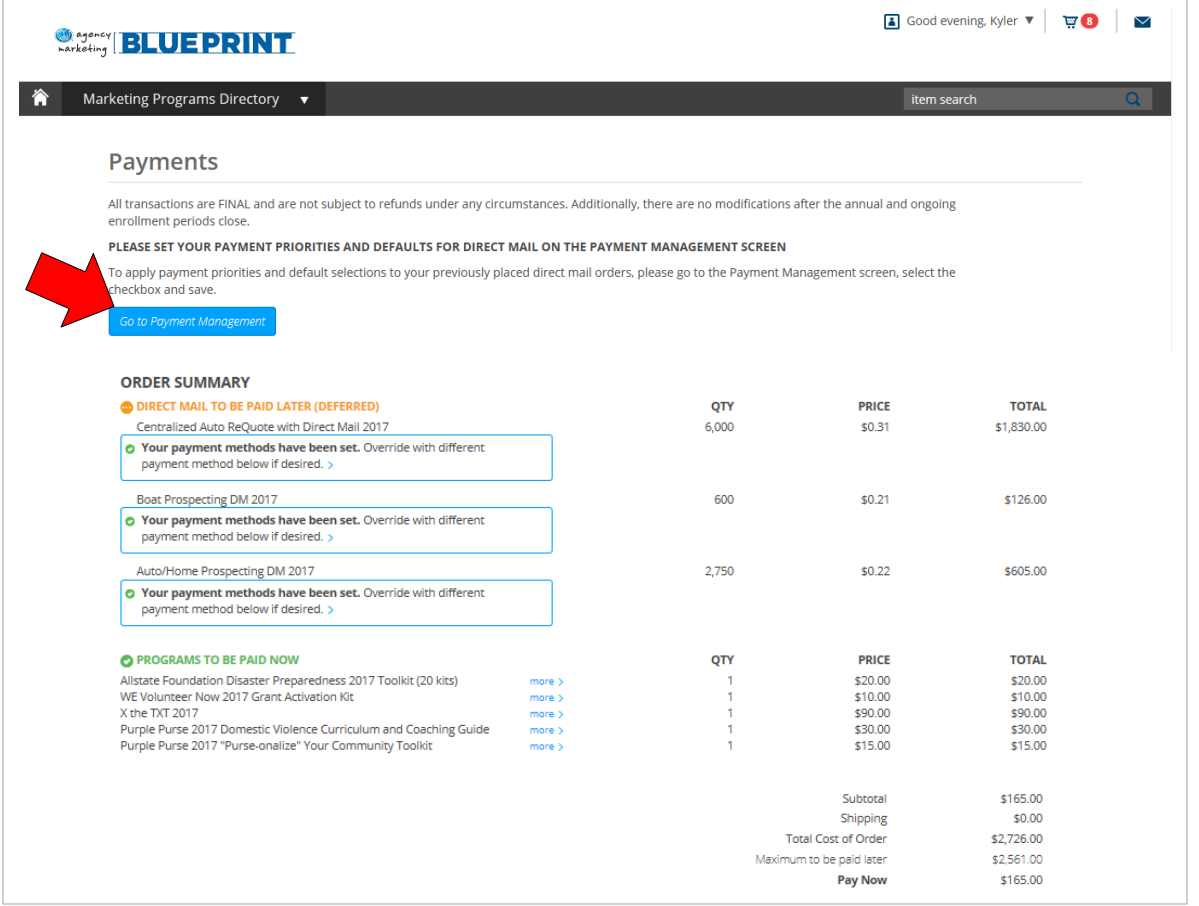

Once you are comfortable with the campaigns and programs on the payments screen, you will want to go to the Payment Management Screen to set your Direct Mail billing preferences.

This screen can be accessed by selecting the blue "Go to Payment Management" button located above the **Order Summary**.

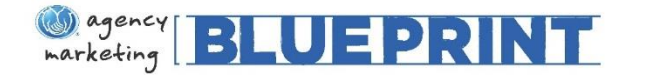

 $\sqrt{2}$ 

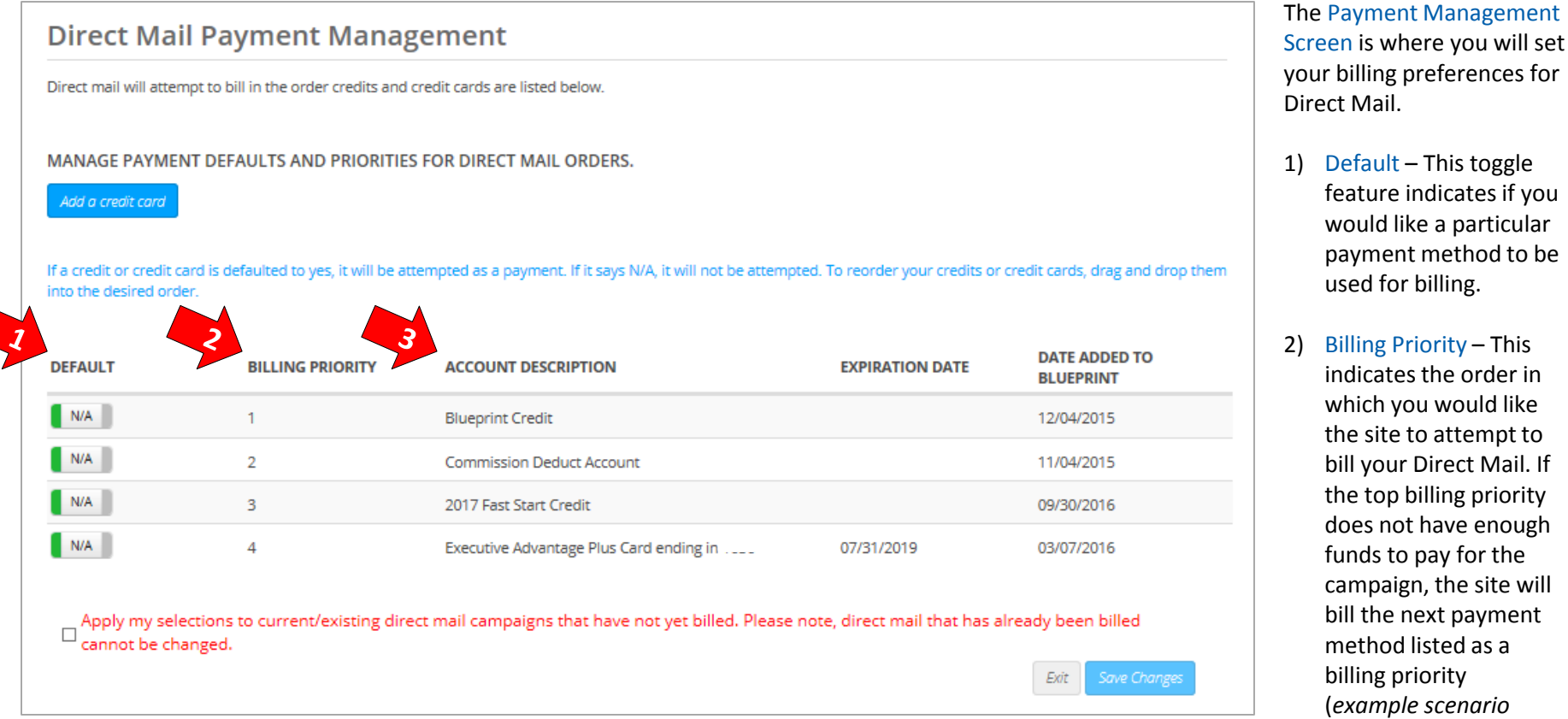

**28**

*ahead*).

3) Account Description – This displays the payment methods available on the site.

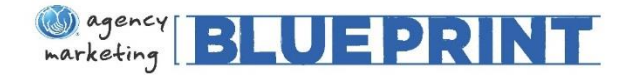

### Checkout Cont'd, Payment Management Screen

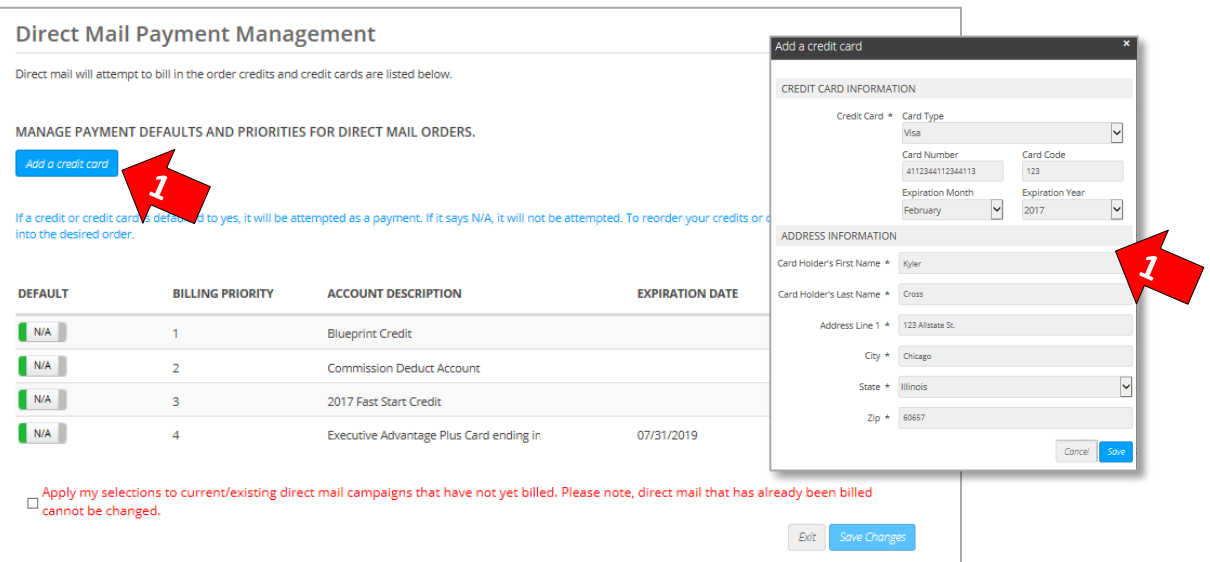

- 1) Add a credit card The first step on the payment screen is to add any additional cards you would like to use for billing, such as a personal or business credit card. **Please note** that you are not required to add additional cards.
- 2) Once you have added this card(s), it will appear in the payment management screen as a usable payment method under Account Description (e.g. *Visa ending in 4113*).
- 3) Now you can reorder your credits and/or credit cards by dragging and dropping them into the desired order in the Default column.

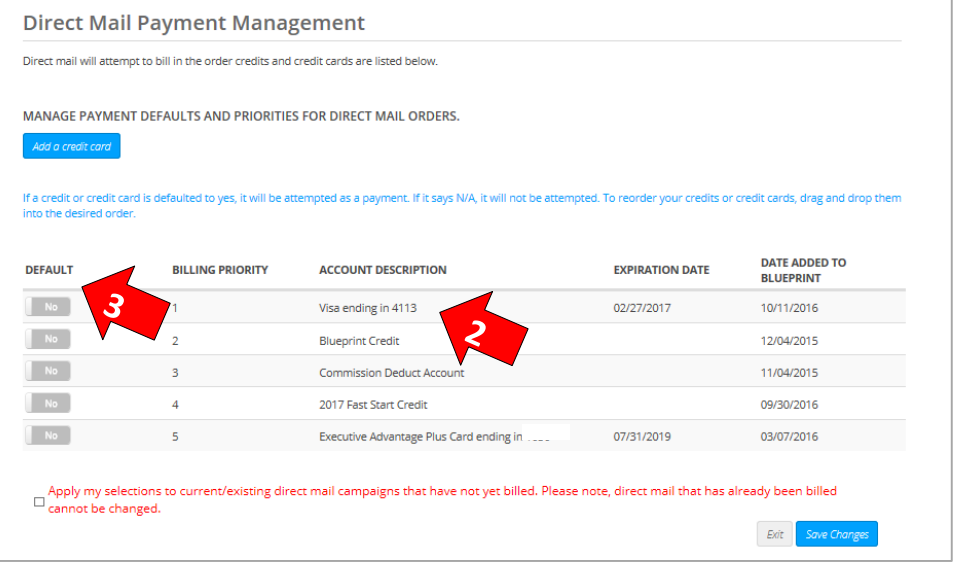

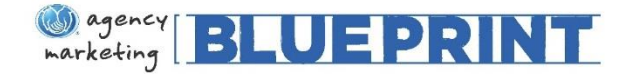

Exit

Save Change

#### **Direct Mail Payment Management**

Direct mail will attempt to bill in the order credits and credit cards are listed below.

MANAGE PAYMENT DEFAULTS AND PRIORITIES FOR DIRECT MAIL ORDERS.

Add a credit card

If a credit or credit card is defaulted to yes, it will be attempted as a payment. If it says N/A, it will not be attempted. To reorder your credits or credit cards, drag and drop them into the desired order.

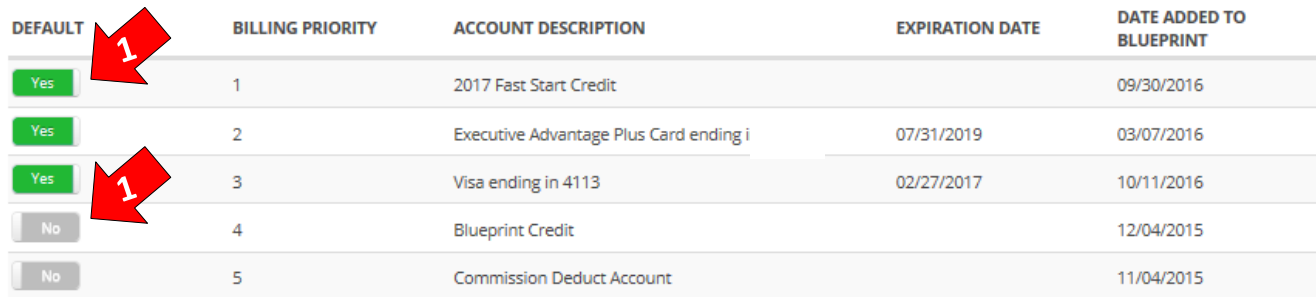

Apply my selections to current/existing direct mail campaigns that have not yet billed. Please note, direct mail that has already been billed not be changed.

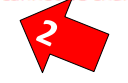

1) This agent has used the drag and drop feature to determine the DM billing priority for the desired payment methods listed (Buttons toggled to Yes). **Please note** you are not required to toggle all billing methods on – only those desired. The site will **not** attempt to bill any payment methods listed as No or NA (Buttons toggled to No)

2) **Important Note:** Once you have finalized your DM billing preferences, you will want to select the checkbox at the bottom of the page in **red**. This applies your billing preferences to any current/ future DM campaigns that have not yet billed. **Please note, any DM that has already been billed cannot be changed**.

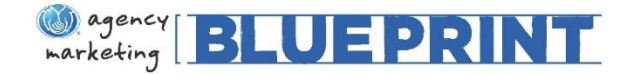

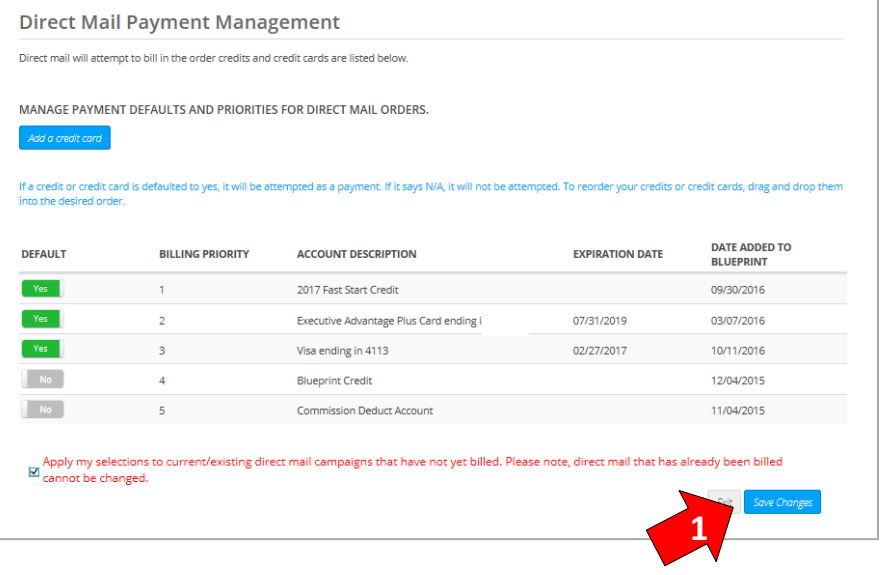

2) Once you have returned to your cart, you will select the "Checkout" button to proceed to the Payment Screen.

1) Once you have completed all steps on the Payment Management Screen, you will "Save Changes" and return to cart by selecting the cart image at the top right of the screen:

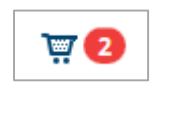

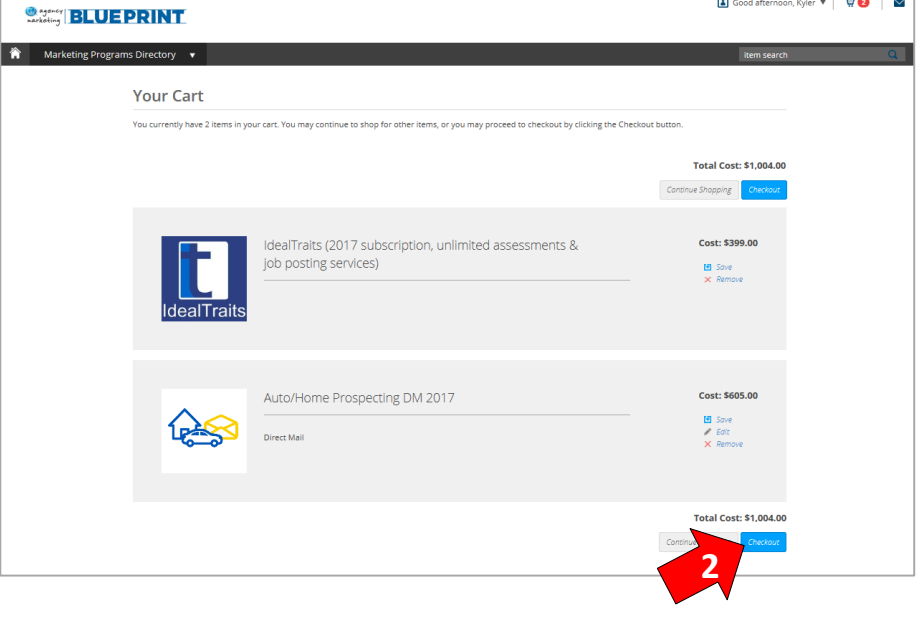

the control of the con-

<span id="page-31-0"></span>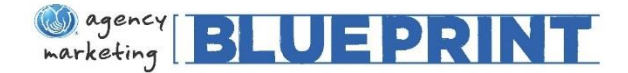

# Checkout Cont'd, Completing Your Order

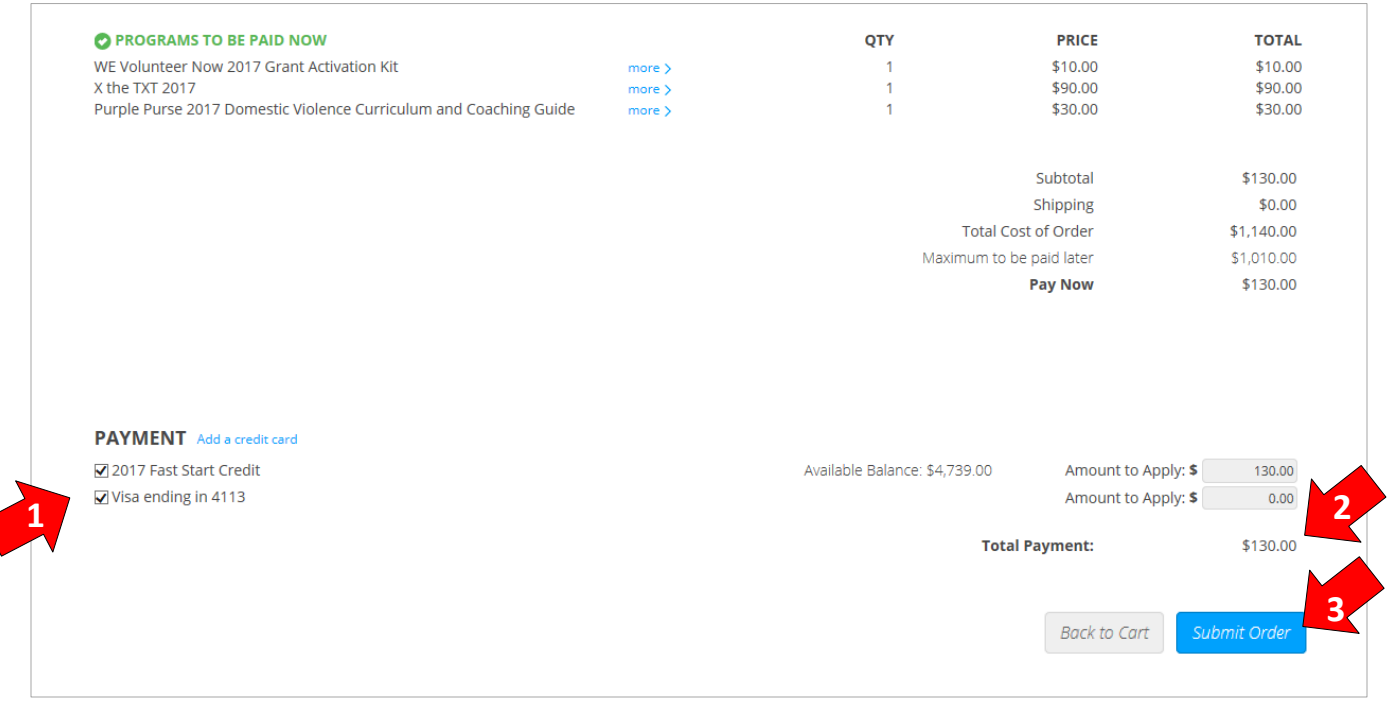

- 1) At the bottom of the payments screen, you will find the **Payment Methods** available for purchasing programs. You can disperse your total payment due between as many options as you would like (*This agent has chosen to place all of the \$130 due at checkout on the 2017 Fast Start Credit, however, they could also disperse some of the payment onto the Visa if they preferred*).
- 2) You will also find the **Total Payment** due at checkout (**Reminder:** This total does not include your Direct Mail deferred payments).
- 3) Once you are ready to checkout, you can select "Submit Order" to purchase your 2017 Marketing Blueprint package! You will receive an email confirmation from [MarketingBlueprint@allstate.com](mailto:MarketingBlueprint@allstate.com) with a summary of your order.

<span id="page-32-0"></span>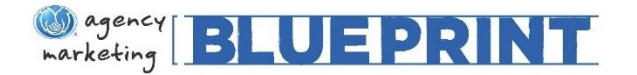

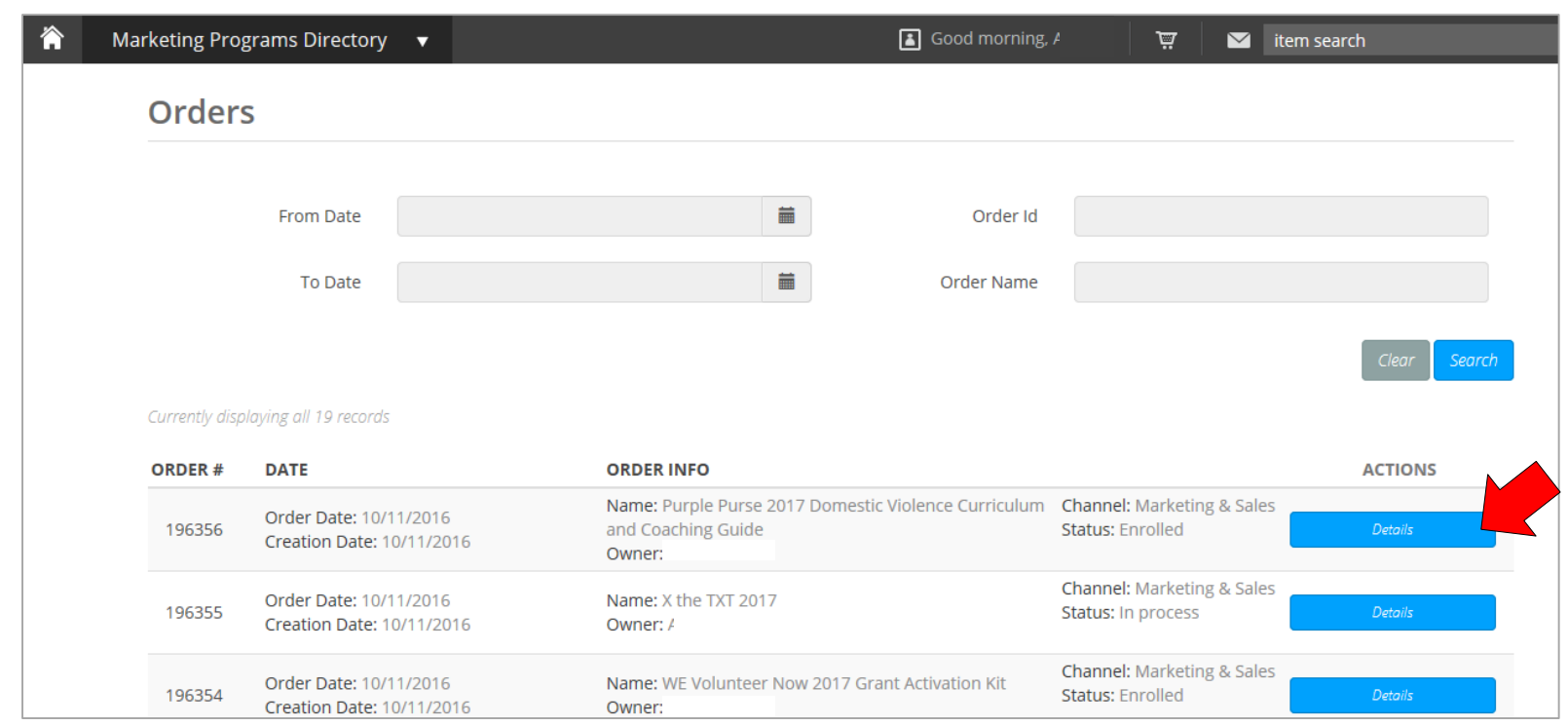

Once your order has been submitted, you will be directed to the "My Orders" page to review your purchases. If you would like to cancel an order, or have purchased something by mistake, you will need to select the blue "Details" button in the **Actions** column for the tactic(s) you would like to cancel.

**Please Note:** You will only have the ability to cancel 2017 orders directly on the site during Annual Enrollment.

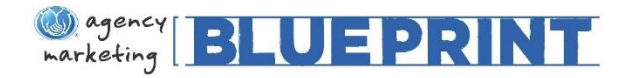

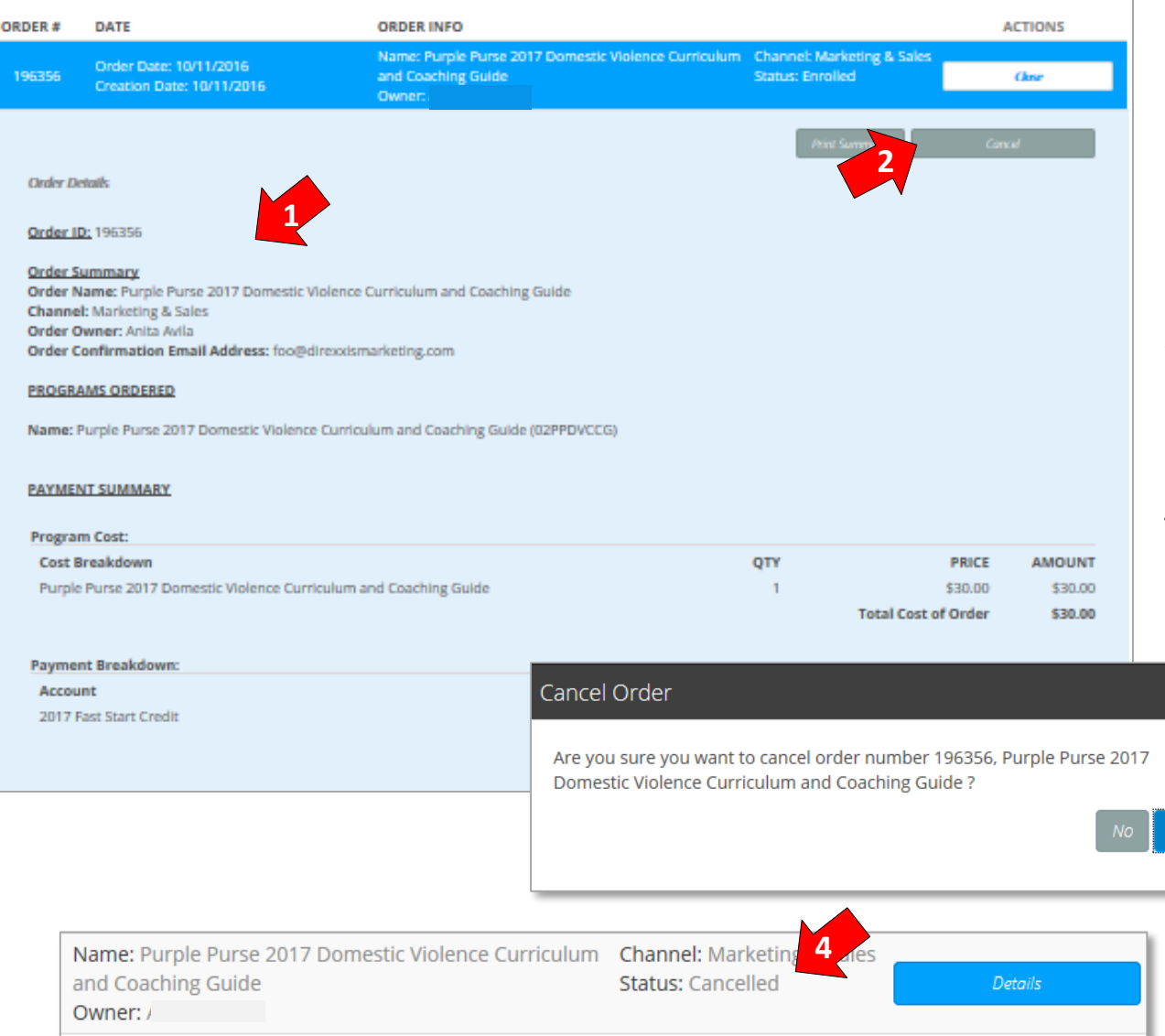

- 1) Once you have selected the blue "Details" button, you will see all details associated with the tactic.
- 2) To proceed with cancelling the order, you will need to select the gray "**Cancel**" button at the top right of the order details.
- 3) You will be prompted with a cancellation confirmation pop-up. Select "Yes" to finalize the cancellation.
- 4) When you return to the "My Orders" page, your cancelled order will display a "**Cancelled**" status.

**3**

<span id="page-34-0"></span>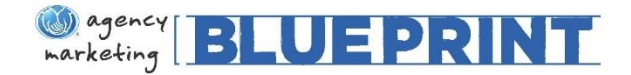

#### **Questions on the Blueprint programs or pricing?**

Please contact the Blueprint team at [MarketingBlueprint@allstate.com](mailto:MarketingBlueprint@allstate.com) or your regional marketing consultant

#### **Need technical support getting through the enrollment site?**

Please contact [technicalsupport@agencymarketingblueprint.com](mailto:technicalsupport@agencymarketingblueprint.com) or call 866-497-5888